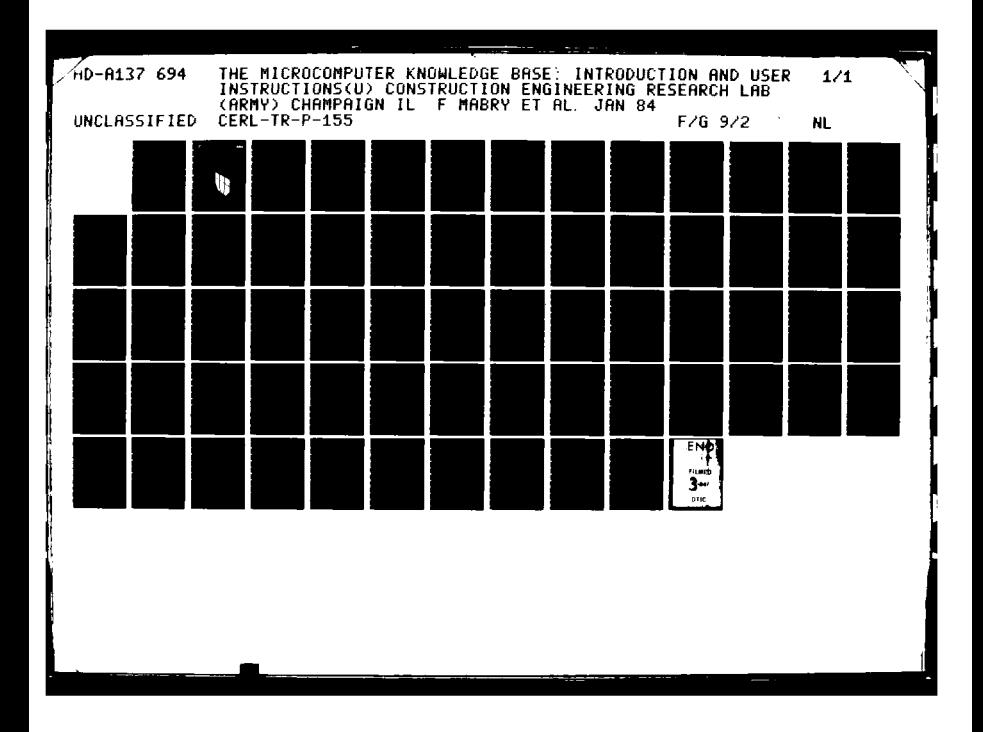

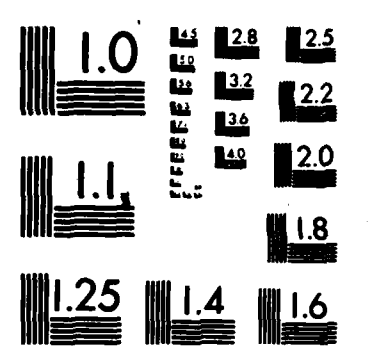

MICROCOPY RESOLUTION TEST CHART NATIONAL BUREAU OF STANDARDS-1963-A

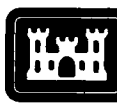

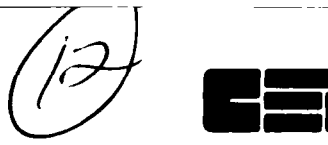

**TECHNICAL REPORT P-155** January 1984

**US Army Corps<br>of Engineers Construction Engineering**<br>Research Laboratory

# AD A 1 3 7 6 9 4

## THE MICROCOMPUTER KNOWLEDGE BASE: INTRODUCTION AND USER INSTRUCTIONS

by **Frank Mabry** William Hohensee **Gregory Norris** 

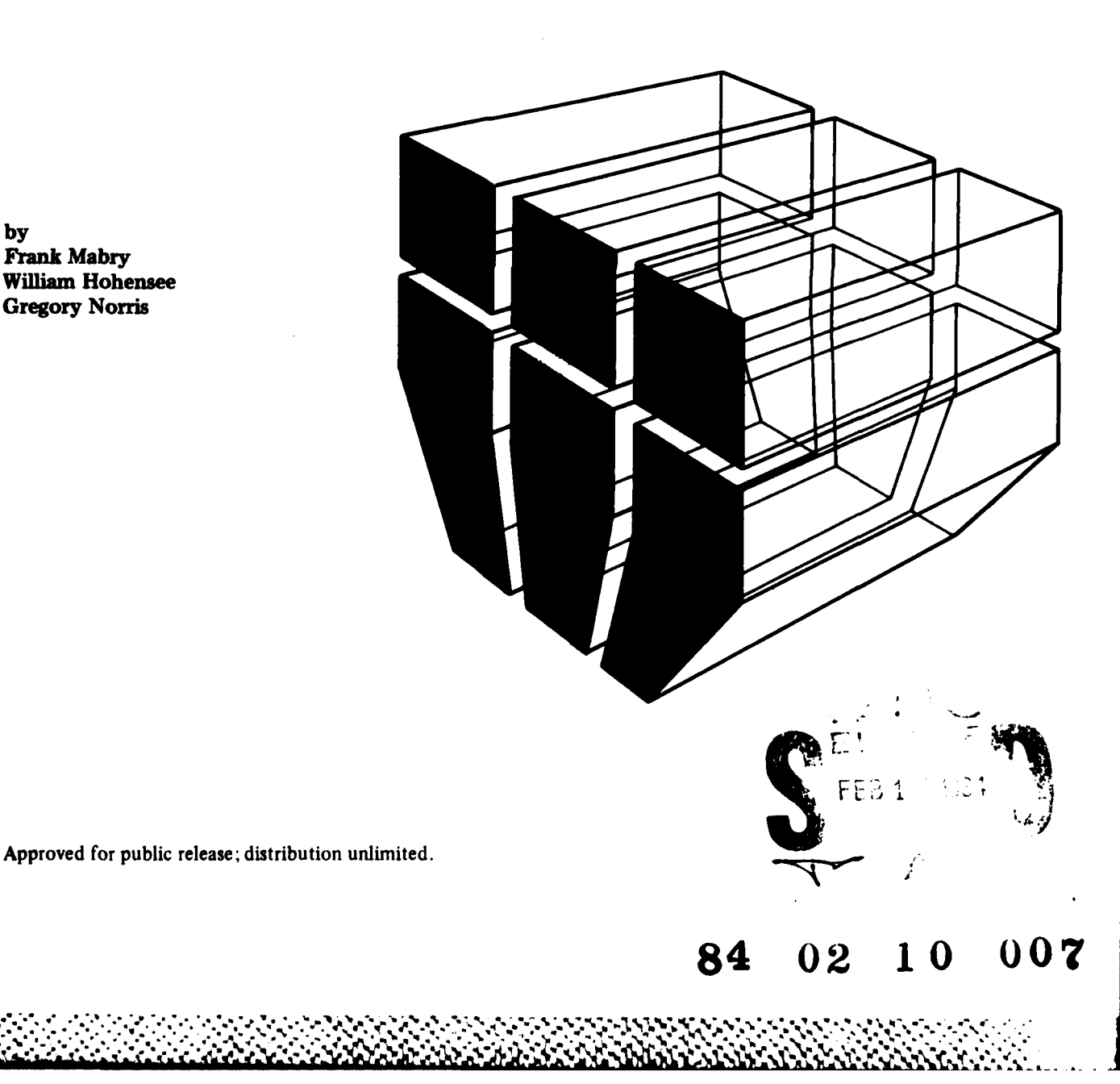

FILE COPY

The contents of this report are not to be used for advertising, publication, or promotional purposes. Citation of trade names does not constitute an official indorsement or approval of the use of such commercial products. The findings of this report are not to be construed as an official Department of the Army position, unless so designated **by** other authorized documents.

 $\sum_{i=1}^n$ 

DESTROY THIS REPORT **WHEN IT IS NO I ONGER NEEDED DO NOT RETURN IT TO THE ORIGINATOR** 

12<br>Creme generative in generation in electric electric electric in la citative in la dutin in la citativa distintiva di citativa in la citativa di citativa in la citativa di citativa di ci

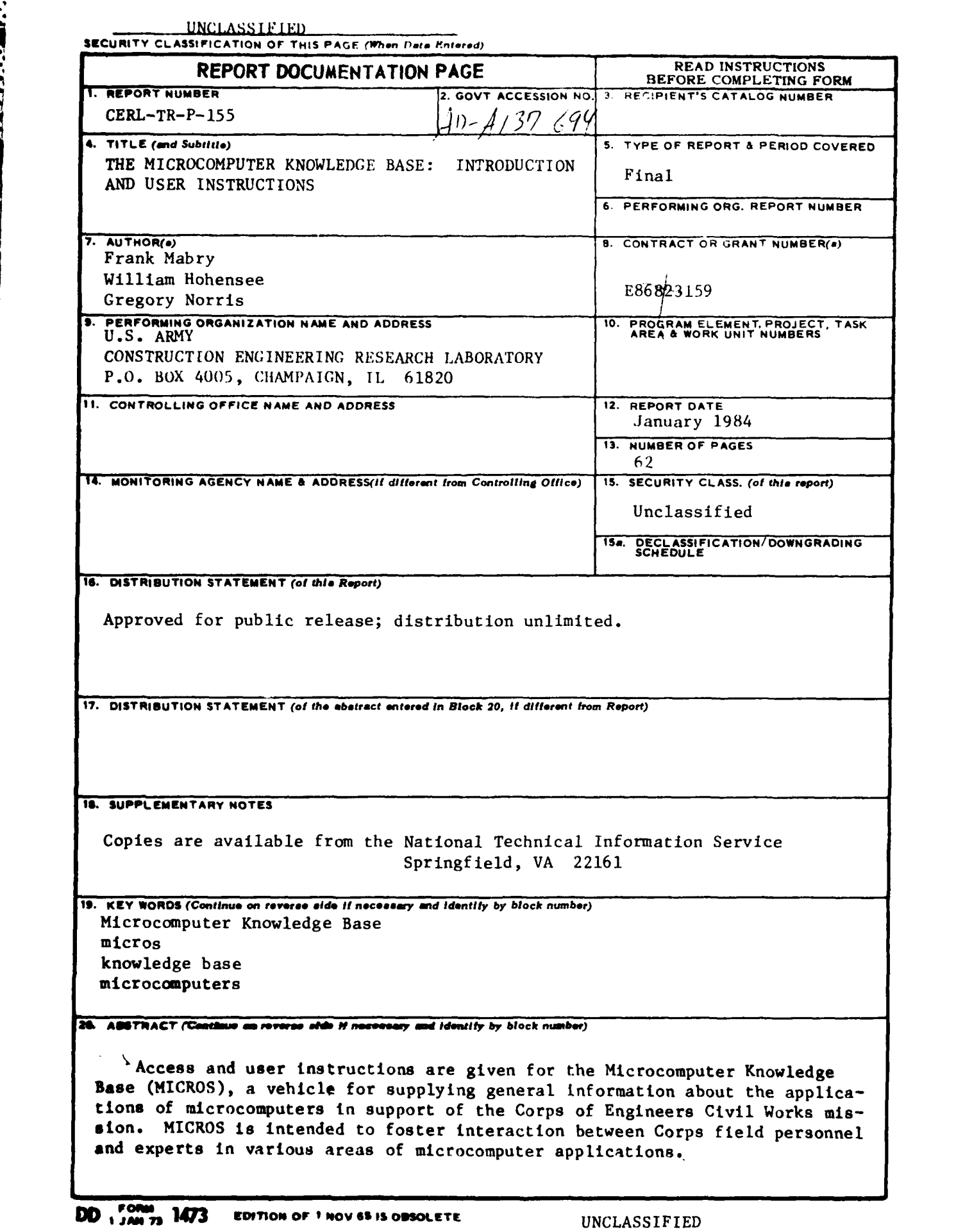

توقف والمراد

70 т. والمتوافقين

Ч. 75 والمحافظة

**V**

 $\mathbb{R}$ 

33. XX

**PARTS** 

533333

**1992年10月11日 10月11日 10月11日 10月11日 10月11日 10月12日** 

**SECURITY CLASSIFICATION OF THIS PAGE (When Date** Entered)

FOREWORD

**'7- 17777-7- 777**

**<sup>I</sup>' . ," •** *'* **! :**

This work was done for the Directorate of Civil Works, Office of the Chief of Engineers, under reimbursable task order E86823159, "Project Operations Management System." The technical monitor was Mr. Jack Bickley, DAEN-CWO-M.

The principal investigator for this work was John M. Deponai, III, of the Facility Systems Division **(FS),** U.S. Army Construction Engineering Research Laboratory. The authors of this manual are Gregory Norris of CERL-FS and Frank Mabry and William Hohensee of the Microcomputer Systems Laboratory, University of Illinois at Urbana-Champaign. Scott McCaughrin, Michael Levy, .and David **Schuster** of **the** University of Illinois Medical Computing Laboratory contributed significantly to the development of the Knowledge Access System that supports the MICROS knowledge base.

Mr. E. A. Lotz is Chief of CERL-FS. Dr. L. R. Shaffer is Technical Director of CERL, and **COL** Paul J. Theuer is Commander and Director.

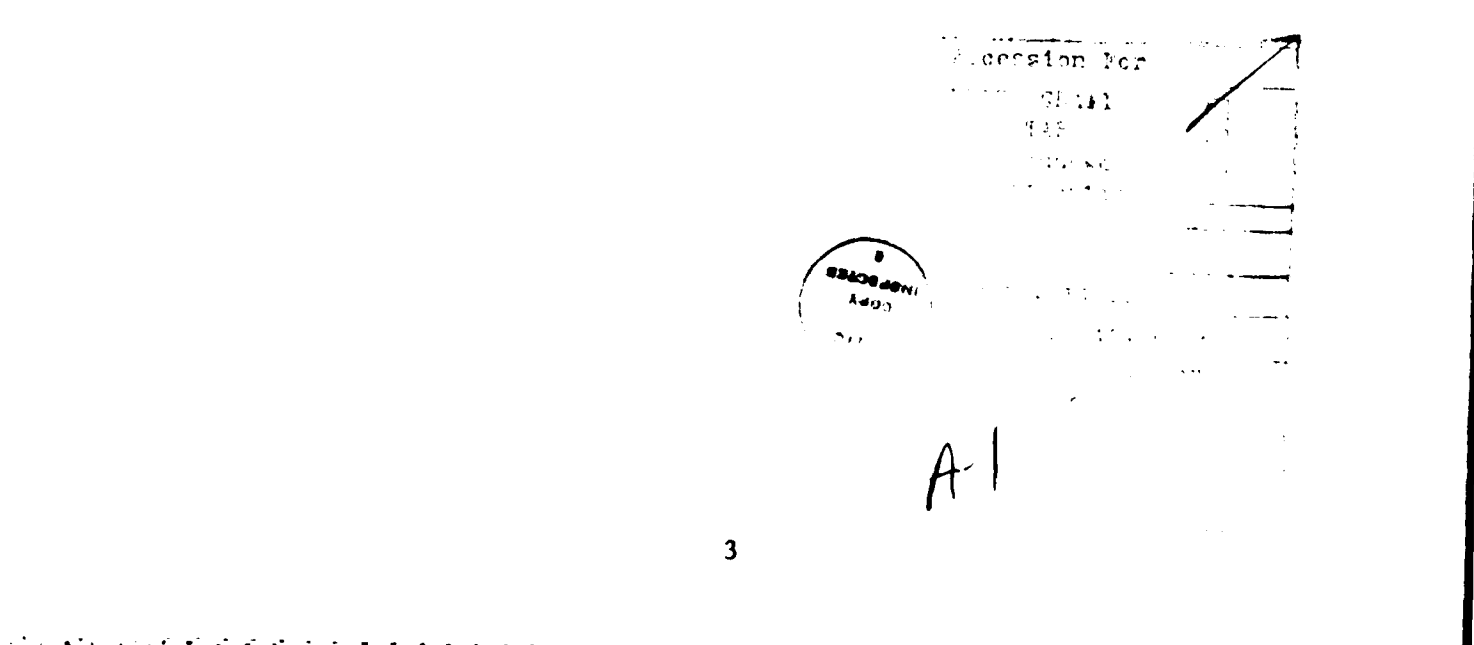

**CONTENTS** 

STATE FINANCIATIONS

# Page

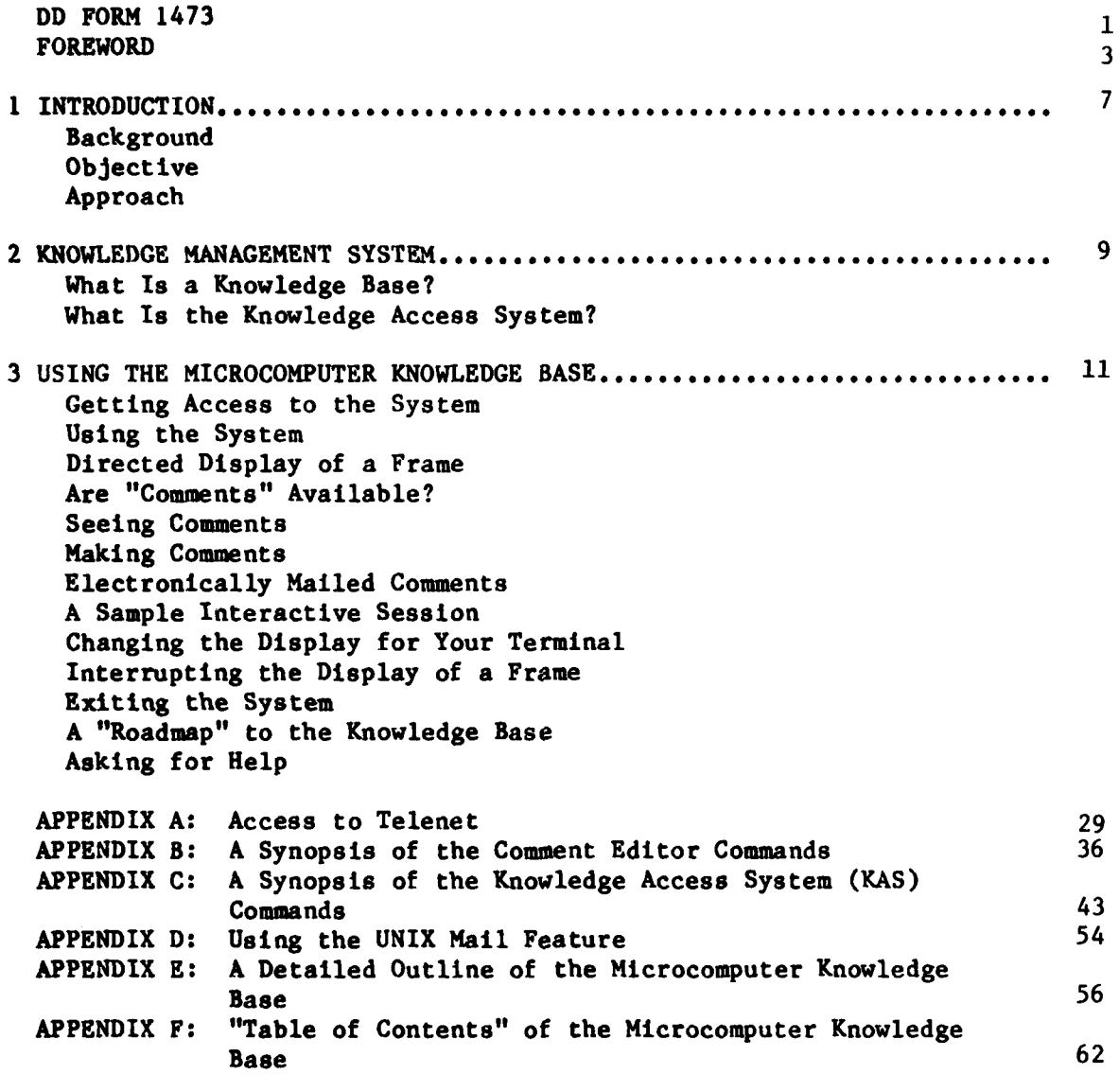

**DISTRIBUTION** 

2002年 3月25日

**BASSSSS** 

医交叉 医交叉 医交叉

**PACKACH** 

**FIGURES**

Number

**ASSES** 

**RAKA** 

**%i %**

25

Page

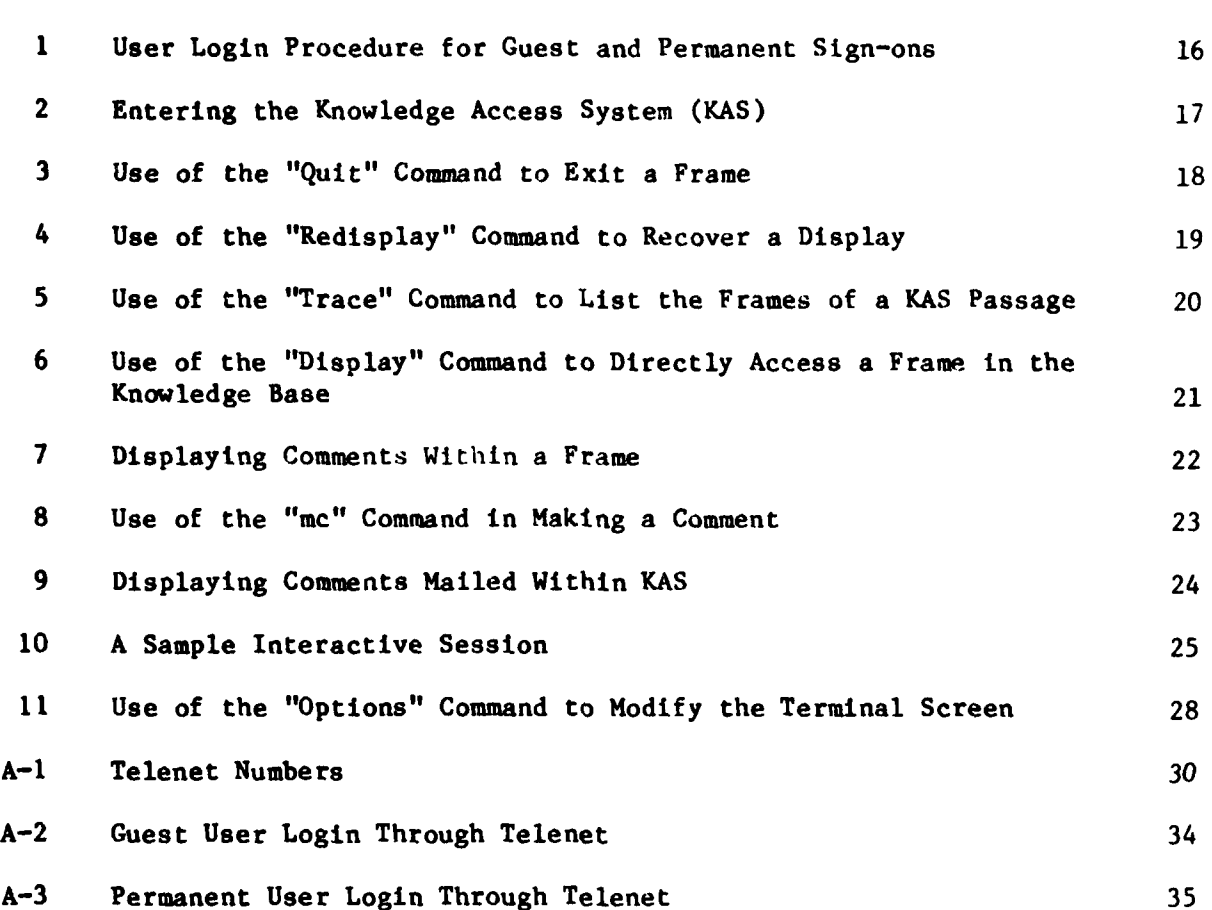

THE MICROCOMPUTER **KNOWLEDGE BASE:** INTRODUCTION **AND USER INSTRUCTIONS**

#### 4 INTRODUCTION

#### Background

Microcomputers represent a major opportunity for significant improvement in the operation and management of many Corps activities. Due to the rapid proliferation of microcomputers and their associated software, Corps managers procuring microcomputer systems (hardware and software) are faced with difficult and confusing choices.

The means of getting information from experts at the research laborator- The means of getting information from experts at the research laborator-<br>
ies to users in the field has always revolved around written documents such as<br>
technical reports. This approach has its drawbacks, however. The tim technical reports. This approach has its drawbacks, however. The time it takes to publish a written document--particularly one concerning an area as dynamic as microcomputer technology--is simply too long. **A** means is needed to give Corps decisionmakers up-to-date information on this fasc-changing technology.

> To address this problem, CERL was tasked with establishing a forum--a user's group--for identifying management information automation needs and for facilitating the sharing of lessons learned and of microcomputer-based solutions throughout the Corps Civil Works community. CERL's research was oriented to management information applications; specifically excluded were **.4** scientific and engineering applications, which are the responsibility of Waterways Experiment Station (WES).

> **A** mechanism was developed to accomplish the users' group function electronically using knowledge base technology. This electronic medium--the Microcomputer Knowledge Base (MICROS)--should prove a much more efficient way of communicating ideas than holding physical meetings, although it does not preclude the use of meetings as an additional means of sharing information. MICROS is a vehicle for supplying general information about the applications of microcomputers in support of the Corps Civil Works mission and about specific information to solve specific problems. It is intended to support the ongoing interaction between Corps field personnel and experts in various areas of microcomputer applications. The system, which is installed on the VAX **11/780** at the University of Illinois, is available now for use as part of a developmental pilot project.

#### Objective

The objective of this report is to give access and user instructions for the Microcomputer Knowledge Base.

PREVIOUS PAGE **EXPREVIOUS PAGE** 

**B;PAGE** - **-.** \*-. **(**

# Approach

化硫酸 经经济 法法院 经经济经

**EXAMPLE AND DESCRIPTION** 

Chapter 2 describes knowledge base technology in general and the role of the MICROS knowledge base in particular. The following chapters lead the user through system access and use, including example user sessions. Commands are synopsized in the appendices.

### 2 **KNOWLEDGE** MANAGEMENT SYSTEM

A knowledge management system has two major components: a knowledge base focusing on a particular topic, and the actual means to access the information in that knowledge base. This report focuses on one such knowledge base, MICROS, which addresses microcomputers, their applications, hardware and software issues, and a wide variety of related concerns. The means for accessing that knowledge base, the Knowledge Access Sy3tem (KAS), is also described in detail.

#### What Is a Knowledge Base?

A knowledge base is a highly organized collection of information stored on a computer which focuses on one particular subject. The primary function of a knowledge base is as an information resource for focusing and refining an inquiry into a given topic. A knowledge base is not, however, simply a static collection of facts. It is an evolving and dynamic database which encourages a user to actively expand the available store of information through posing questions and making comments on specific topics. In this way a knowledge base is as much a means for managing new ideas as it is a place for storing existing facts.

In understanding how the knowledge access system actually works, it is often helpful to think of it as a "tree-type" structure. The trunk of a tree is a basic starting point from which there are many informational "branches" to explore. The solution to a user's problem will conceptually be found at some distant branch or leaf of the tree. The system's Job is to move the user efficiently and painlessly to that point within the tree. The primary difference between the knowledge base and a tree-structure is that unlike the tree, the same logical leaf of the knowledge base may be found at the end of two different branches.

In the knowledge base each of the branches and the leaves are referred to as "frames." A frame generally corresponds to one particular topic, usually providing an expository statement about that topic. If the frame is a branch as opposed to a leaf, it will also provide menu-like access to other branches or frames representing further informational refinements of the current frame. (Throughout this document names of frames are indicated **by** enclosing them in brackets. For instance, the "start" frame will be referred to as <start>.)

#### What Is the Knowledge Access System?

The means **by** which one uses a knowledge base is through the Knowledge Access System **(KAS).** This system is a software package that makes information available to the user and manages the relationships among the various ideas within the knowledge base, while also giving the user a means to expand the knowledge base. The Knowledge Access System described here goes a step further by automatically routing a copy of a user's inquiry or comment about a specific topic directly to the designated content expert In that specific

................... \*.\*\*.L\*.-...-... . . . . . . .

area. In this way the Knowledge Access System provides **a highly** efficient form of communication with experts in the field.

The Knowledge Management System described here, while fully operational and available on-line, is a developmental pilot project. The long-range research goal of the project is to develop a generalized Knowledge Utility System that supports "knowledge engineering" in multiple problem domains, on a variety of different computing systems. **As** the system is developed it will constantly undergo changes as new capabilities are added. Because the system already supports user-friendly access to changing material, the system itself will be used to announce new features and capabilities as they become available.

**.,' , r , ",, .,,,,,,..\*,,,,:,- %. ',: ,., :'.-, ,, ,. ,,,,\_,- ,.- .,t, , -.-. . ," -. ' .. '>., - - - ."".- . " ,,,-.: ."**

3 **USING** THE MICROCOMPUTER KNOWLEDGE **BASE**

As of the date of this report, MICROS is composed of over 250 frames of information about microcomputers. It includes a comprehensive outline of the general area of microcomputers along with their current and potential uses in the Corps. It is also intended to use MICROS as an on-line library of applications programs that have proved useful to various field offices in the Corps.

#### Getting Access to the System

MICROS is installed on the University of Illinois' VAX 11/780 computer and operates on the UNIX\* operating system (the same system as the Corps' Environmental Technical Information System). The VAX computer is accessible through Telenet, a nationwide public network service. Telenet will allow you to access the computer from most locations. Telenet numbers and procedures for accessing the VAX computer through Telenet are provided in Appendix A.

If you already have a permanent  $\frac{1}{n}$ -on that allows you to access the VAX 11/780 for ETIS, you must still contact the Knowledge Base Support Center at the University of Illinois so that your login will be added to the list of users allowed to access MICROS.

To gain access privileges to the MICROS knowledge base, call the University of Illinois at **(217)** 333-Knowledge Base Support Center **(333-5272),** or Mr. **.7 -a** Deponai of CERL at **(217)** 352-6511 or FTS-373-727T. **You** will **be asked to** give your name, address, organization, and your reasons for wishing to use the system; i.e., do you have some specific area of inquiry, or do you simply want to learn more about the system?

At the time of your request you will be issued a system "sign-on" and a password. (Throughout your sessions with the system you will be referred to **by** your sign-on name; the password is provided as a security check on your account.) Those using the system on a trial basis will be issued the guest sign-on, called "micros." When you enter the "micros" sign-on to the system login prompt, you will then be prompted for the password assigned to you at the time of your guest sign-on request. Upon typing the password you will immediately enter the Knowledge Access System for access to MICROS.

If you decide to use the system on an ongoing basis, you will be issued a permanent sign-on. One primary advantage of such a sign-on is to allow expert responses to the inquiries or comments you make when using the system to come directly to you via the "electronic mail" facility. **A** permanent sign-on usually requires about 2 weeks to process, so the guest sign-on account with limited capabilities can be used initially.

**VAX 11/780.** Figure **1** shows an example access to MICROS once the user has accessed the

\*Trademark of Bell Laboratories.

**n | nnnm H nnm | "! m ::¢ -** *.',* **- ." ',** . **. -;:.~....,"..\*\* .** - **, - ,- ,- :**

**\* ,\*.\*-\*A\*\*. \*,-.\*\*. '.. - . . \*.. A\*\*:' --.... \*,\*\*'". '. .. . -. " ". A- ' .- • . . " ,- ".. \*. • .** \* **' - . "-**

#### Using the System

Figures **1** through **I** outline various sessions in which MICROS is accessed via **KAS.** Characters typed **by** the user appear after the system prompt, **"KAS>",** and are indicated in boldface. Further annotation has been added with boxes to indicate the various system responses to user commands. It may be helpful to refer to these figures during your initial use of the system. Discrepancies between the text you see during an interactive session and the examples here are due to the changes constantly being incorporated into the knowledge base.

#### *Selecting From the Menu*

Figure 2 shows an example access to MICROS once the user has accessed the VAX 11/780. At the top of the listing is the initial banner for MICROS. Below the banner is the entry frame which is the logical starting point for access to the system. The name of this frame is  $\langle$ start $\rangle$ . (Remember, any time the name of a frame is referred to it will be enclosed in brackets.) In Figure 2 the user is faced with several options, each indicated by different numbers. These options conceptually refer to the branching of the knowledge tree mentioned earlier. In this case the user typed the number **"1"** to indicate he\* wishes to see information for "first time users." The user presses RETURN and the system's response is shown at the bottom of Figure 2.

#### *"Quitting" a Display*

In Figure 3 the user indicates he is finished reading the help menu. The user could have inquired further about the specific commands **by** choosing any one of the various numbered options. laving typed the word "quit" followed **by** a carriage return, the user is returned to the frame from which he initiated access to a given frame, in this case the  $\text{Start} > \text{frame}$ . Conceptually, while choosing various menu options moves a user forward through the branches of the tree, each use of the "quit" command moves the user backwards along the branch of the tree he most recently went out on.

Note that the "quit" command like most other KAS commands may be abbreviated. The abbreviation for the "quit" command is the single letter "q."

#### "Redisplaying" a Frame

In Figure 4, the user indicates with the command "redisplay" (or **"r")** that he wants the frame he is currently in redisplayed from its beginning. The system's response is shown at the bottom of Figure 4. This response is a redisplay of the first screen of the active frame.

The contents of a frame may require a display area larger than can **be** .-accommodated on one screen. When this **is** the case, the system will pause after displaying the amount of information that will fit on the user's terminal, and indicate there is more at the bottom of the screen. To see more of the display, the user need only press RETURN. To return to the initial page of the display the user should use the "redisplay" command. Any other KAS

\*The male pronoun is used throughout this document to refer to both genders.

**.|** -.

command is also valid during this pause. Throughout this document the first screen of a display is called the "upper end," and the last screen is the "lower end."

#### *"Trace" of How the User Got Here*

Figure 5 again shows the help menu seen in Figures 3 and 4. However, this time the user has inquired about the path he had taken in getting to the current frame by typing the word "trace" (or "t") to the system prompt. This command gives a brief history of the user's passage through the various frames of the knowledge base. Again, conceptually this is a listing of the branches of the tree the user has visited. In this pdrticular case, the system's response shown at the bottom of the page indicates the person is using the MICROS knowledge base, he has gone from the frame  $\langle start \rangle$  to a lower display of the frame  $\langle help\rangle$ , and that is where he currently is.

#### Directed Display of a Frame

In Figure 6 the user has asked to directly display the frame called <policy>. The importance of this particular command is that rather than going through the various frames that might lead ultimately to the frame  $\langle policy \rangle$ , the user knows the name of the frame and can go directly to it. At the bottom

## Are "Comments" Available?

of Figure 6 the system responds by displaying the frame called  $\langle$ policy>.<br>
of Figure 6 the system responds by displaying the frame called  $\langle$ policy>.<br>
Are "Comments" Available?<br>
In Figure 7 the user is shown viewing a f In Figure **7** the user is shown viewing a frame called <dev.history>. On the last line of the display the system has indicated that comments on <dev.history> are available. To see if comments are associated with the current frame the user types "c?" The system indicates two comments are currently available with respect to the frame <dev.history>.

#### Seeing Comments

Also in Figure **7,** the user issues the "sc" command to see the comments associated with the frame <dev.history>. The system's response is shown at the bottom of the figure. Along with the actual comment, the system also indicates the frame in which the comment resides, and the date and time the comment was made.

#### Making Comments

**.-.**

In Figure 8 the user is visiting a frame called  $\langle \text{ord.policy-}a \rangle$ , and has used the "mc" or "make comment" command to indicate he wishes to comment on the material he is viewing. Upon issuing this command the user enters the Comment Editor of the Knowledge Access System. The user is now in the "insert **<sup>6</sup>**mode." To enter a comment he simply begins typing the first line of the comment at the first editor line prompt, " $i$ )". As each line of the comment is

 $\mathcal{I}_{\mathcal{N}}$  is the set of  $\mathcal{I}_{\mathcal{N}}$ 

**.. v...-.....".........."..... . - -. -v..-** '-'. *,,\*.%;, .i ,v%,V* **.- '..\*,** -v **-:S** '.v:--\*:" '..-:.. -. . . *'"-* " :- \*. . ,".:., **'-** :.v .-. .

completed with the RETURN key, the editor continues to prompt the user to type in successive lines of the comment with successive line number prompts.

When finished, the user types "done" to the editor line prompt, and the comment is then processed as indicated at the bottom of Figure **8.** By typing a single period as the first character in a line, the user could have alternatively entered the "command mode" of the **KAS** editor indicated by the "mc" prompt. While in the command mode the user is provided with display, insert, and delete commands to edit the lines of comment text. Information about each of these commands is available through the extensive on-line help system of editor. To receive help with any of the commands, the user types the word "help" or a question mark ("?") to either the editor line prompt while in Insert mode, or to the "mc" prompt while in the editor command mode. These commands are further described in Appendices B and C.

Upon completing the comment to the current frame, the system indicates a copy of the comment was sent to two different people. The first name is that of the content expert associated with the specific frame the command has been made about. The second is the name of the knowledge base administrator. Comments made in the Knowledge Access System are automatically routed via electronic mail to the specific person identified as the content expert for that specific area of the knowledge base, and the acting administrator of the knowledge base.

#### Electronically Mailed Comments

Figure **9** shows an example session in which a content expert receives the mail generated from users' comments. Users can also receive comments and responses from content experts, but this requires the assignment of a permanent rather than guest sign-on. Comments are sent via the electronic mail **..** system of UNIX. Appendix D contains a brief outline on using the UNIX mail feature.

#### A Sample Interactive Session

Figure **10** shows a longer interactive session between the user and the Knowledge Access System. In this session the user directs the exploration of the knowledge base from the <start> frame through the <table of contents>. The user moves from the  $\langle$ table of contents $\rangle$  to the frame on  $\langle$ software $\rangle$ , and from there to operating systems,  $\langle os \rangle$ . Finally, the user moves to the frame on the utility programs, <utility progs>, available on microcomputer operating systems.

#### Changing the Display for Your Terminal

The Knowledge Access System also allows you to modify the output appear-Ing on your screen according to the capabilities of your terminal. The "options" command lets you interactively customize how any given frame will be displayed on the screen **by** varying the number of lines and columns used on the display. For example, the normal or "default" setting is to display 24 lines **\*"** of output, each line containing **80** characters. On a terminal that is not set

up with 24 lines of 80 characters, you should invoke the "options" commnd. The system will then prompt you to enter the new line and column dimensions of your terminal, as shown in Figure **11.** After receiving this information, the Knowledge Access System will dynamically reformat the text of frames as they are sent to the screen to not go beyond limitations you have indicated. Obviously, some displays will suffer in such a translation process, but significant efforts have been made to keep the system usable on terminals with smaller screens.

If you are using a hard copy terminal you will probably still want to establish some limit on the number of lines displayed before the system pauses to allow you to input a command.

#### Interrupting the Display of a Frame

Some frames are quite long and the information you want might appear in the first few lines. The "break" key allows you to indicate you don't want to see further output with respect to the frame, but instead want to immediately enter a command (for instance choose to see a specific choice from a menu). Just hit the break key, wait for the output process to stop, and then enter your command.

#### Exiting the System

To leav: the system, you can use the "quit" command successively to move back through the path you came along or you can exit directly by using "control-d". This control character sequence Is similar to typing a capital **"d,"** except you hold the control key down instead of the shift key when typing the letter "d." This command causes the Knowledge Access System to immediately exit. If you are using a guest sign-on, the system will automatically sign you off at that point. Under a normal system-level sign-on you will be taken back to the command level of the UNIX operating system where you may choose to engage some other command.

#### A "Roadmap" to the Knowledge Base

The Knowledge Management System provides two dynamically maintained frames for use in finding your way around in the knowledge base. These frames are called <br />
outline> and <short outline>. You may directly access either of these frames at any time by using the "display" command followed by the name of either frame. The <outline> frame contains the complete outline of the knowledge base, while <short outline> contains an abbreviated version. Appendix E gives a current copy of  $\leq$ utline $>$ , while Appendix F lists the current <table of contents>.

#### Asking for Help

If you have any problems or questions involving the system, you are encouraged to call the Knowledge Base Support Center or the CERL **POC** named on page *11.*

**• .-.** -, **".** " **,.% °", %** - **,',** , **-"** , **,%** - " **"** " **o o,-. -** .-.-. **•.•** *..-.* **-.- .- -** .• **•.- .** *-.* . . , . . . .. -

V of **I** Computing **Services** Office Network **- VAi 111710 4.1a bud Ulit** Idelitty3l **Ved Nov 1 01:00:01 1913 iffering** login: **ai cros bi cross bi GUEST USER Last login: Thu Oct 27 08:30:01 on tty28** SIGNON Switehing to **now** tty driver...

\* **Welcome** to **the** Nicroconputer **k s Knowledge list! as a o o b** This system was developed **amd** is **r w -** supported as a joint effort **of the C ledge US Army** Construction Engineering **I ielsarck** Laboratory **(CElL) a and the** Hicrocompster Systems laboratory, at **the** University **of** Illinois.

**AND IN THE MAIN CONTRACT OF A STATE** 

ъ.

If you have any problems, please feel free to call: **(217) 333 - KISC (Knowledge last** Support Center)

**You are a guest:** please enter **your** assigned access **name:** iones

**Enter** assigned password: **Eanter password here] Velcoe to the knowledge bast** of **micros!**

V **of I** Computing Services Office Network **- VAX 111710 4a buod gait** Idevltty3f **Ved Nov 1 01:10:01 1983 siscuc login: mabry PERMANENT USER**<br> **asswerd: fenter** password here] SIGNON password: Center password here] **Last** login: **Thu Oct 27 11:30:11 on** ttyll

**V**

**ae'**

ل المراجع المراجع المراجع المراجع المراجع المراجع المراجع المراجع المراجع المراجع المراجع المراجع ال<br>المراجع المراجع المراجع

U.-.

Figure **1.** User login procedure for guest and permanent sign-ons.

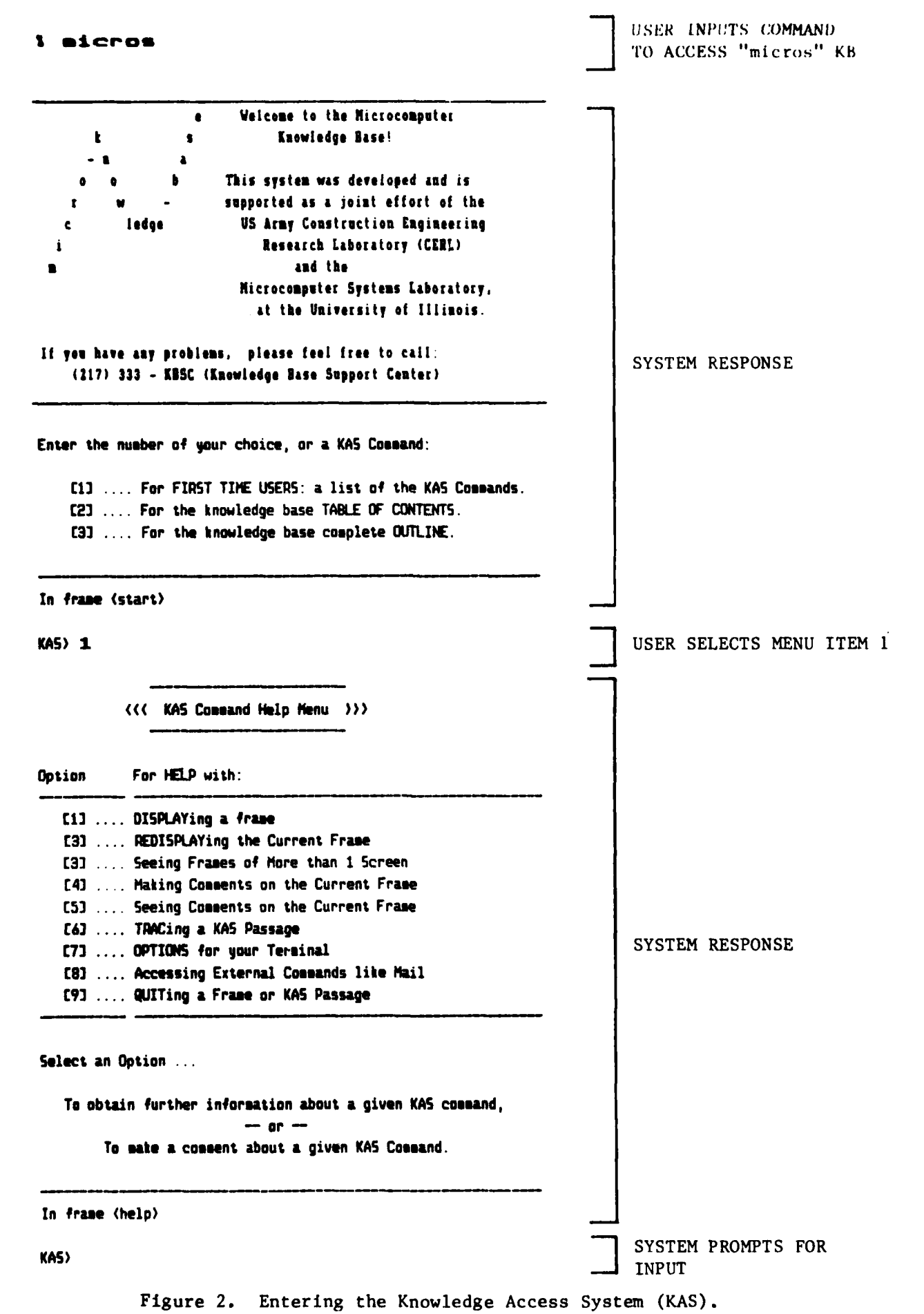

**BEERED BEERED BYERS** 

2000年10月

 $\frac{17}{2}$ 

{{< KAS Command Help Menu >>> Option For HELP with: [1] .... DISPLAYing a frame [3] .... REDISPLAYing the Current Frame [3] .... Seeing Frames of More than 1 Screen [4] .... Making Comments on the Current Frame [5] .... Seeing Comments on the Current Frame [6] ... TRACing a KAS Passage **SYSTEM RESPONSE** [7] .... OPTIONS for your Terminal [8] .... Accessing External Cosaands like Mail [9] .... QUITing a Frame or KAS Passage Select an Option ... To obtain further information about a given KAS command,  $-$  or  $-$ To make a comment about a given KAS Command. In frame (help) USER INPUTS "quit" KAS) quit COMMAND ## Lower displays completed ## SYSTEM RESPONSE In frame (start) SYSTEM PROMPTS  $KAS$ 

المسارحة الموالية والمسارحة والمسارحة والموالية والمساحلة والمساحة والمساحة والمساحة والمستعلمة

Figure 3. Use of the "quit" command to exit a frame.

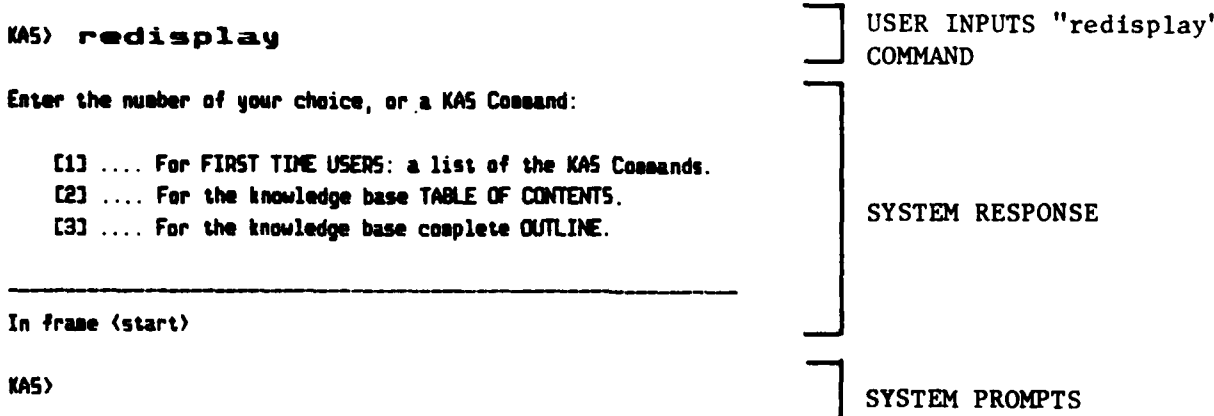

**.<\***

**.' B**

**.119**

**i Figure 4. Use of the "redisplay" command to recover a display.**

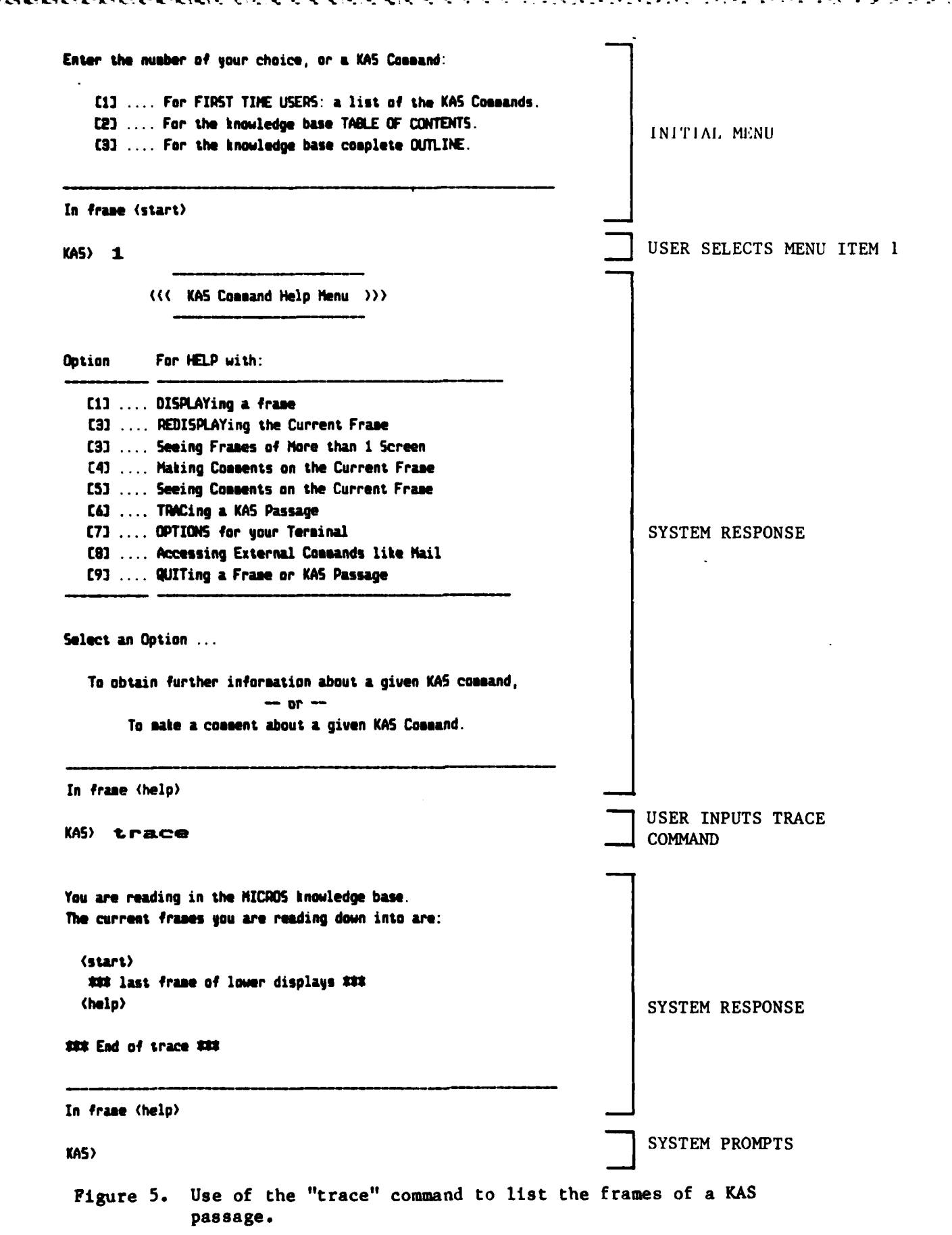

**BEAT MANA** 

**NATURAL PRODUCTION IN THE RECORD PRODUCT OF A REPORT OF A PRODUCT** 

Р

**TIER** 

# USER DIRECTS DISPLAY KAS) display policy OF SPECIFIC-FRAME "policy" This frame is the initial access point to various policy statements ande regarding the use of microcomputers in the CORPS. For the most part the policy documents will be available in 2 different forms in the index frames you can access from here. The first form is the document in its entirety which is available in order to allow easier reading and printing (should you want a copy for reference purposes). The second form is an outline of the document which breaks the various portions of the policy document down into smaller portions that are SYSTEM RESPONSE intended to be of a more manageable size. You are invited to make use of the "mc" command (make comment) to make points about the various frames of the second form. -Policy statement of the Ohio River Division [1] -Some additional remarks regarding policy [2] In frame (policy) KAS> SYSTEM PROMPTS

Figure 6. Use of the "display" command to directly access a frame in the knowledge base.

**RAACCA** 

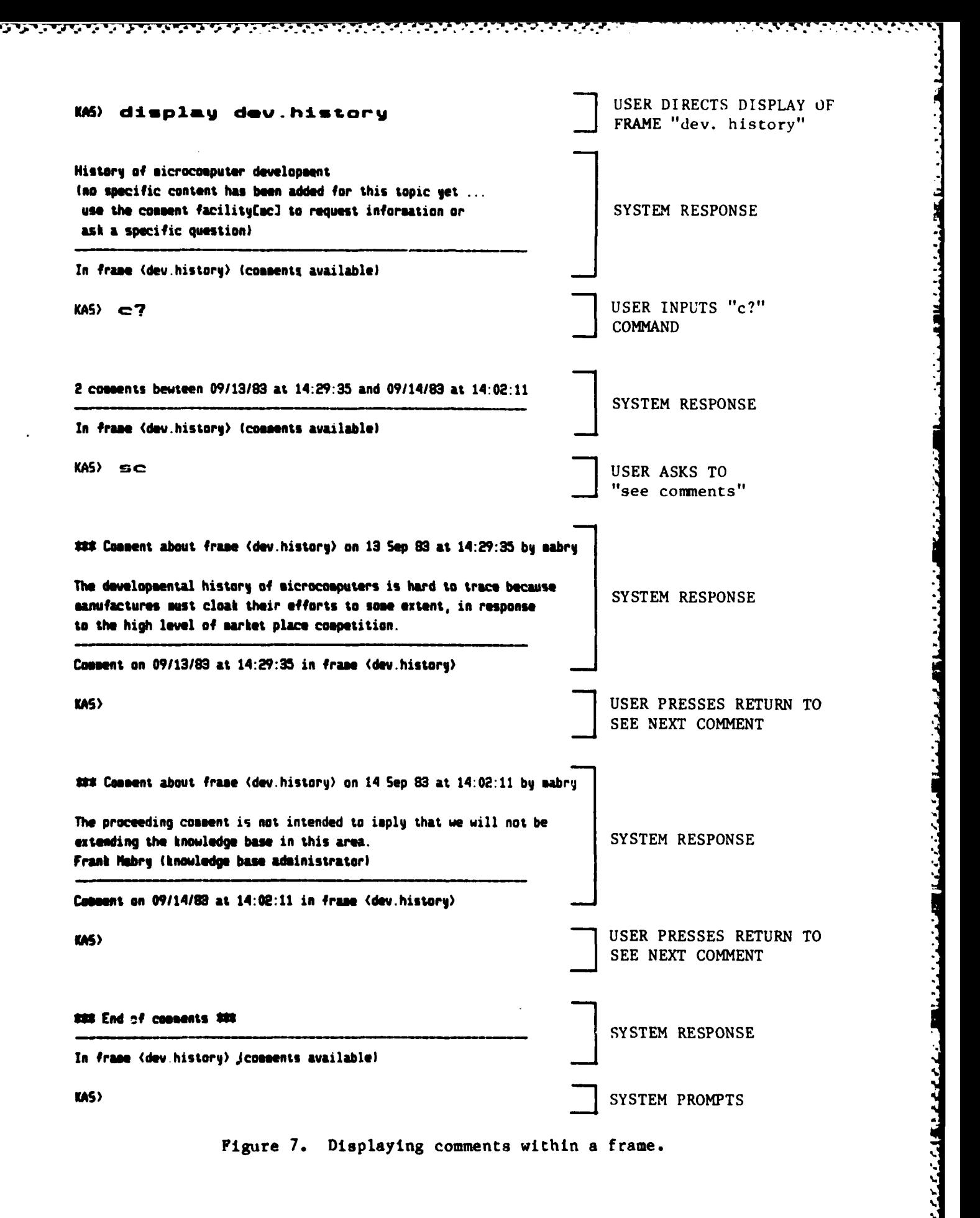

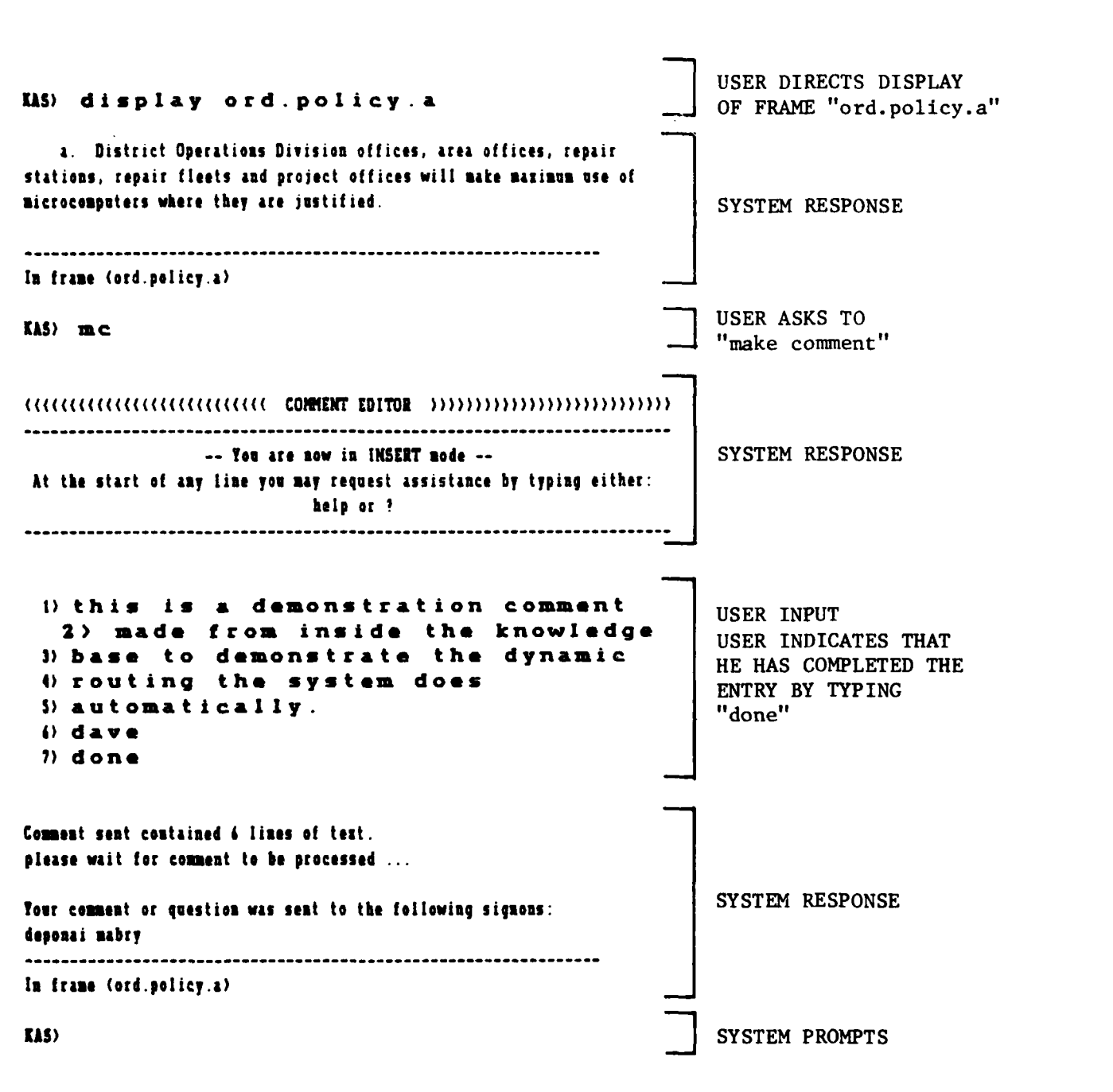

**SSS** 

**RESERVE** 

232232

**REGIONAL PROPERTY** 

经经济发展 医水泡 医心室性发育

大人的

Figure 8. Use of the "mc" command in making a comment.

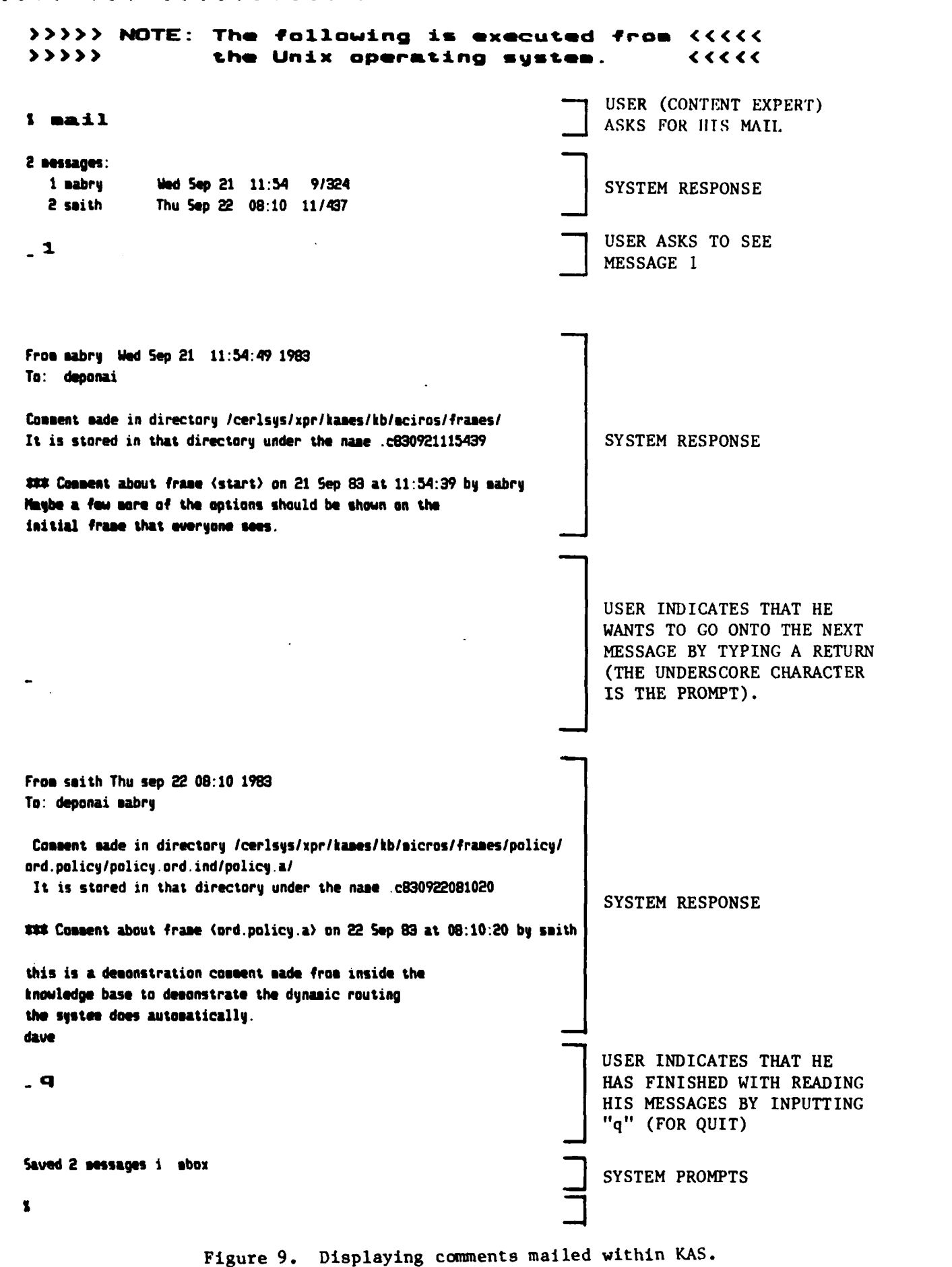

والمتعارض والقالمين والمراجع والمتعالي والمناور

**ARE DE LA LA LA BRATANA DE COMPANY** 

**ENSIST** 

**ESSESSION** 

**MARKSON** 

**PRODUCTION IN THE REPORT OF A REPORT OF A PRODUCT** 

 $\overline{24}$ 

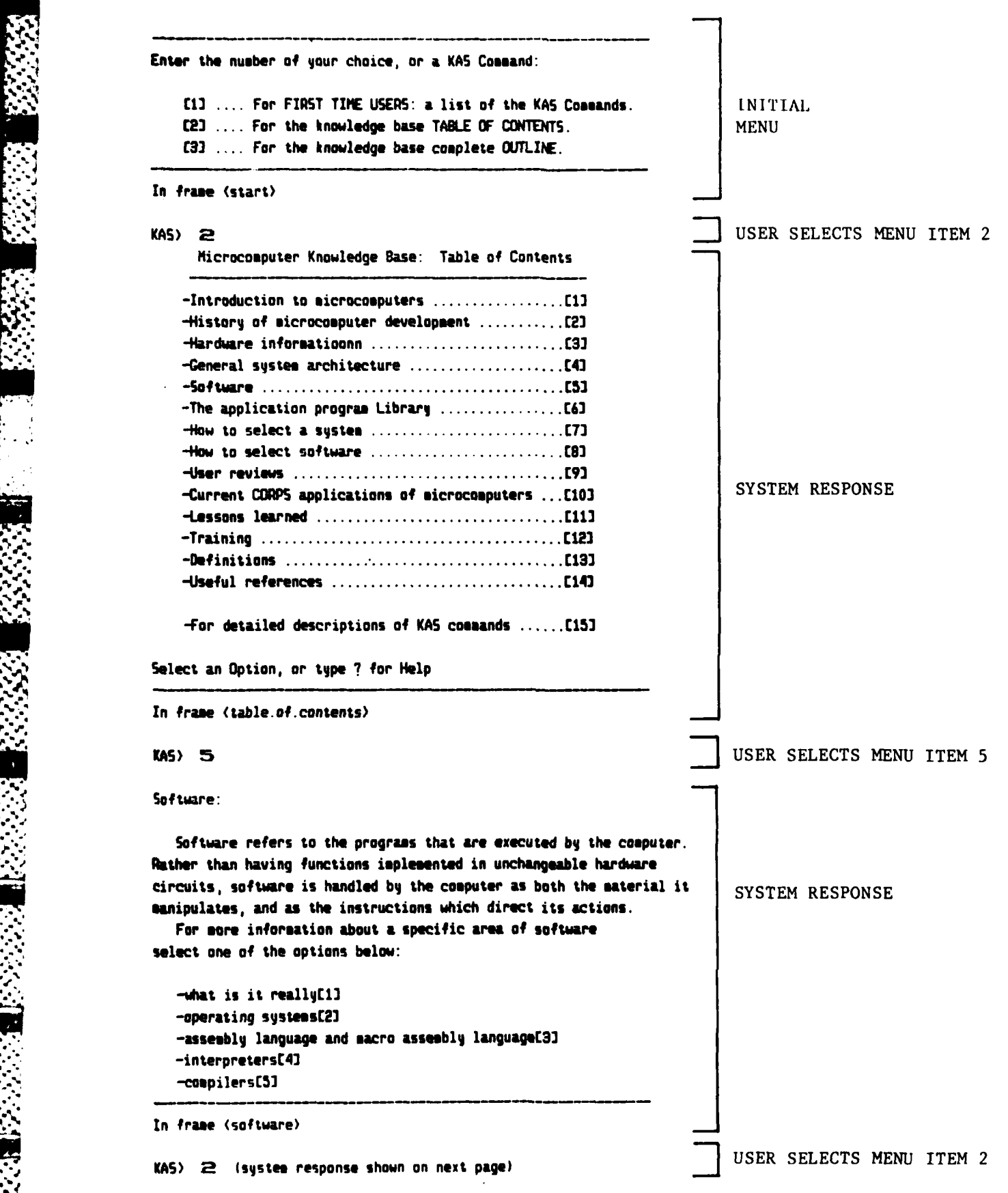

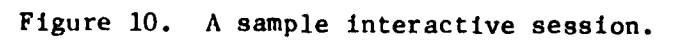

**-- 4 25**

**,"•-" v ,,'-,':-".. -'. .'V '- '- -.'-.'-,.' " "',. '- "- "- +' .''. . "'. " • "' " .-"• . " + '" " . ."" +" + '."" • " " " " " "\*"**

**,% 'o+ + .' -. .. . + .o -. .. , . . . . . . . . . ..** 

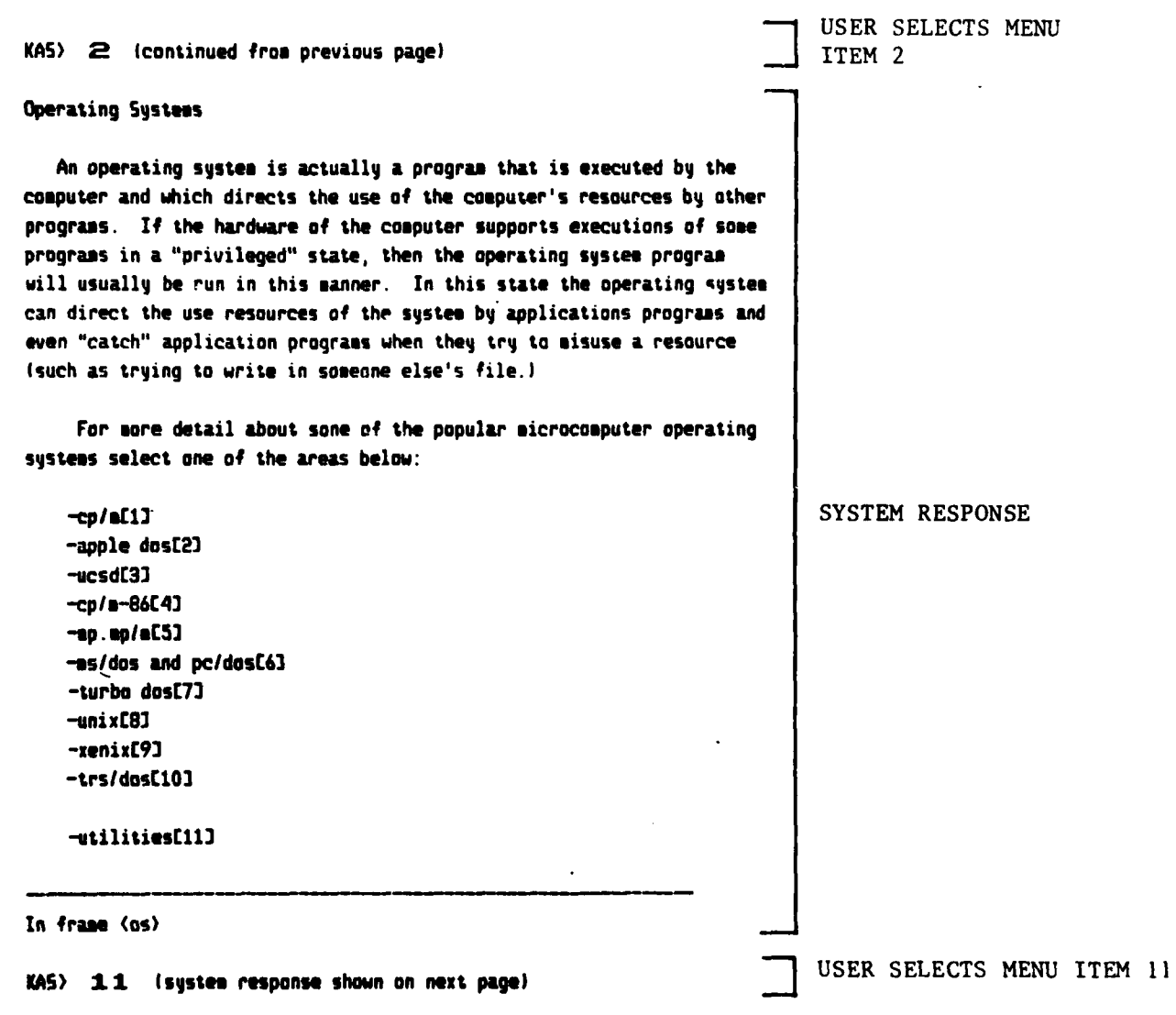

**Landary** 

○ 大学の大学の大学の大学の大学の大学

**PERSONAL PROPERTY AND PERSON** 

Figure 10. Cont'd.

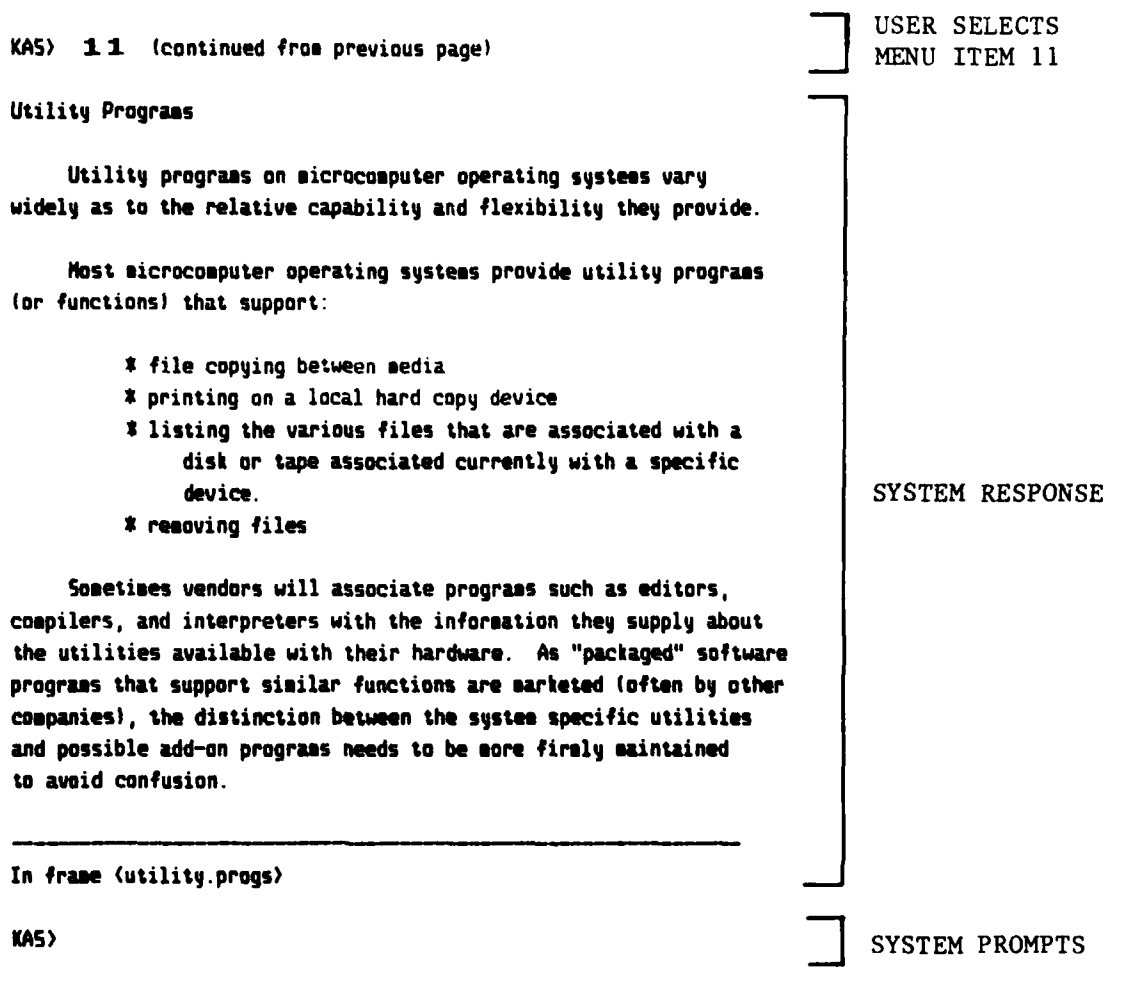

Figure 10. Cont'd.

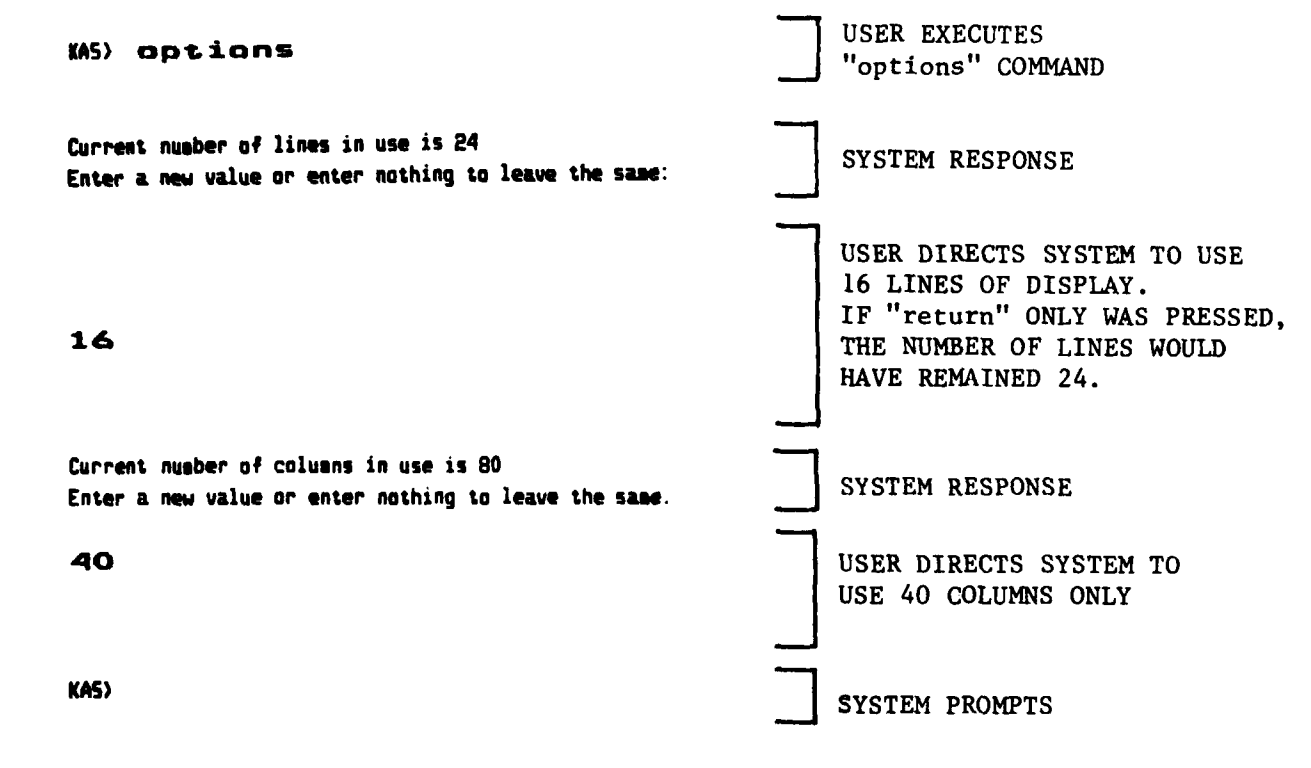

**TENERA BERENA ALAMAN PURUPARAN PENGANG TENGAN KENYAKAN PENGANG ADALAH PENGANGAN PENGANGAN SELAI SELAN KENYAKAN** 

.'

**CONSIGNATION** 

 $\sqrt{2}$ 

**Figure 11. Use of the "options" command to modify terminal' icreen.**

للتنشئ فالمنافث

APPENDIX **A:**

**.. %,°%**

**ACCESS** TO TELENET

**1.** Turn on the terminal.

2. Dial the Telenet phone number associated with the baud rate for your terminal, either 300 or 1200 baud. Telenst numbers are listed in Figure  $A^{-1}$ . When you hear a highpitched tone, place the telephone in the acoustic coupler, or, if you have a dataphone, depress the DATA button.

**3.** For full duplex transmission type two carriage returns "<CR>". For halfduplex tranmission, enter "<CR>;<CR>".

. 4. The Telenet herald will be displayed, followed by your terminal port address and a prompt for you to input your terminal model. Enter the twocharacter identifier for your terminal and a <CR>. (Note: "DI" is the most comnoon identifier.)

• " 5. Telenet will print the prompt character **"@".** Enter the Telenet address for the VAX "C 21726<CR>". Note the space after **"C".**

**6.** The **UNIX** system's herald will then be displayed, followed by the UNIX login and password prompts.

a. **If** you are a guest user, enter "micros" to the UNIX login prompt. To the password prompt enter the password assigned to you by the Knowledge Base Support Center.

**b.** If you have a permanent user sign-on, enter your assigned login to the UNIX login prompt. To the password prompt enter your normal password.

**7. If** you are a permanent user, UNIX will prompt you for a command with a or a *"%".* Enter "micros" in response to the prompt. If you are a guest user you will be taken directly to the MICROS Knowledge Access System.

8. When the MICROS system's herald is displayed, you are in the MICROS knowledge base and ready to begin your session.

**7.** When you are finished with your session, enter a "control-d" to log off from UNIX and hang up your receiver to disconnect from Telenet.

Sample screen displays for logging on to MICROS through Telenet are provided in Figures **A-2** and A-3.

n . mm . **. S.** . **. .** .**.**. **a** . . . . - **3l 3** ,,u **3** - | -. " . . ' " ; **;** ," " ". ,'' ' **,'** ' ' . \_. / -

ting, **GTE** Telenet **provides an** on-line directory service. **CA 213** LOS **ANGELES 937-3510 A 937-3580**

T U 5

Ii..

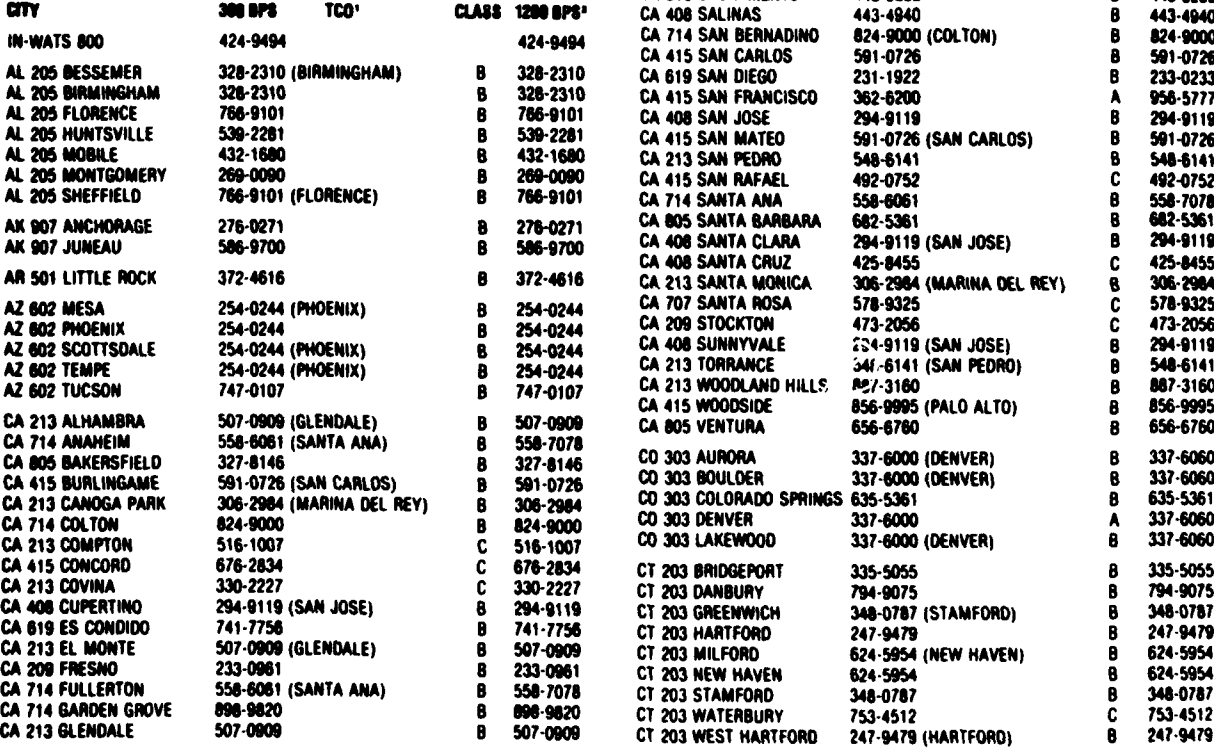

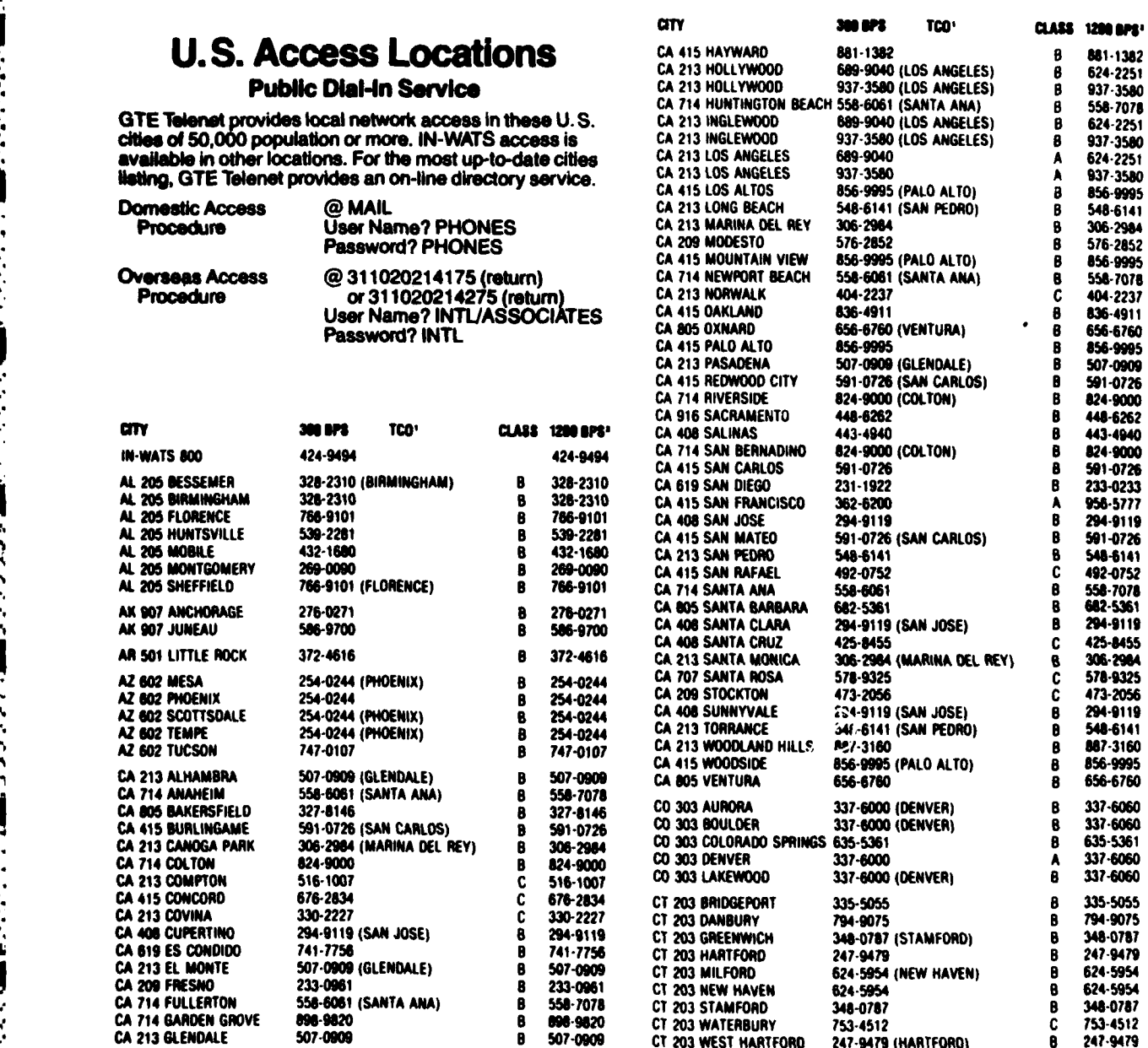

**ANGELIA DE** 

**,N.a** iam **GTE** Taft MM". in

**" Clies inted in perentheses are actual locations of GTE Telenet facilities. In some of the comparation of Client** 

fEWw W212a%= **W.** 3406 **CIm mams se** s **Excepon.Hw** j,

#### Figure **A-1.** Telenet numbers.

*%e-* %I~-- \*-- --- -~ **. -. . -. . . . . .- .- . . . . . . . . .** --

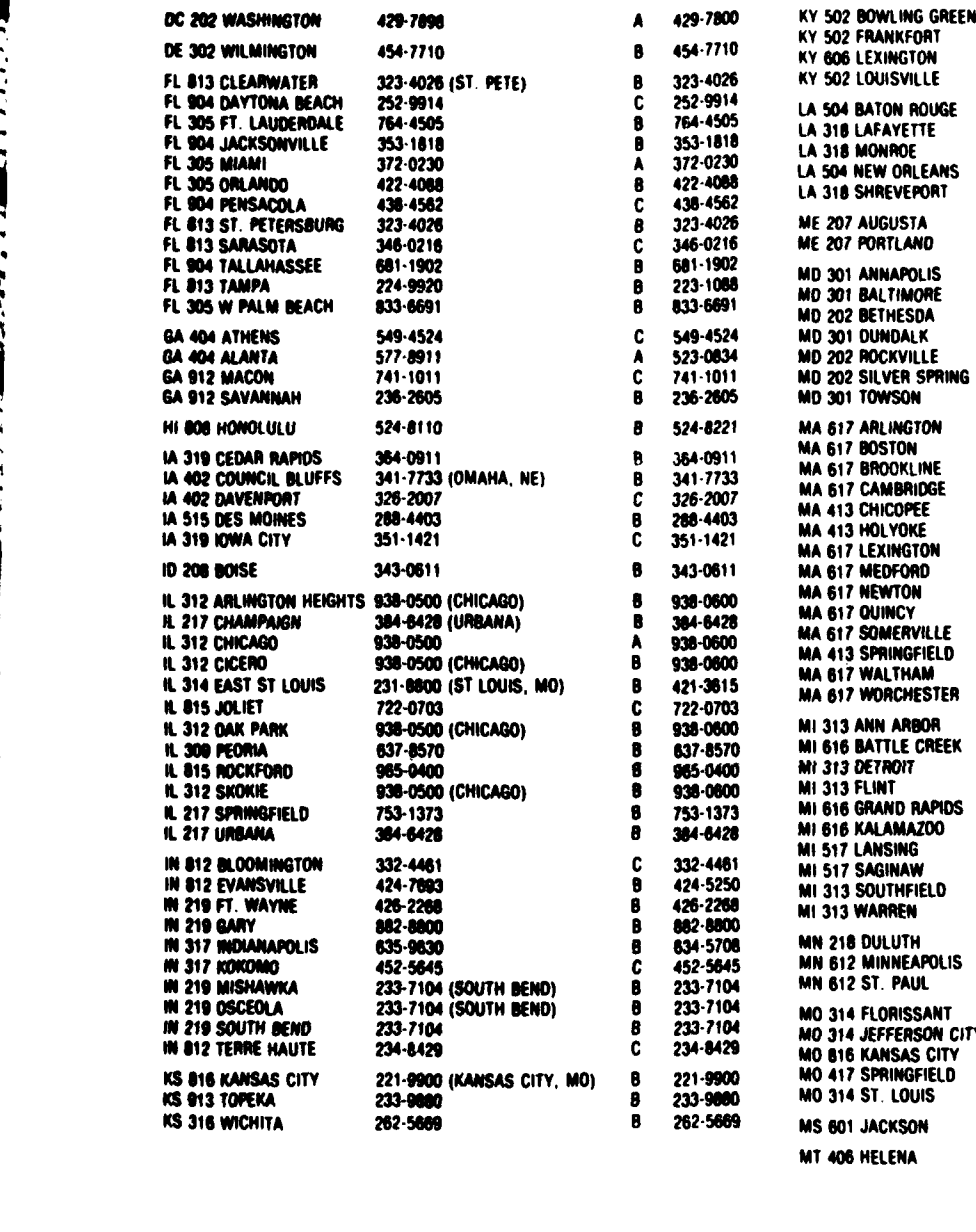

**an** 

TCO<sup>.</sup>

IKFOAT 875-4654 875-4654 **NGTON** 233-0312 233-0312 R 589-5580 589-5580 SVILLE  $\mathbf{R}$ IN ROUGE 343-0753 343-0753 8 YETTE 234-1095 C. 234-1095 387-6330<br>524-4094<br>221-5833 KÓĘ 387-6330  $\mathbf{B}$ **ORLEANS** 524-4094  $\overset{\blacktriangle}{B}$ VEPORT 221-5833 USTA 622-3123 8 622-3123 **LAND** 733-4219  $\mathbf c$ 773-4219 APOLIS 224-8550  $\theta$ 224-8550 727-6060<br>429-7800 **IMORE** 962-5010 A **IESDA** 429-7896 (WASH., D.C.)  $\mathbf{B}$ 962-5010 (MARTI, U.C.)<br>962-5010 (BALTIMORE)<br>429-7896 (WASH., D.C.)<br>962-5010 (BALTIMORE) DALK B 727-6060 429-7800 KVILLE B 429-7800<br>727-6060 ER SPRING е SON ø 292-0600 (805TON)<br>292-0600 (805TON)<br>292-0600 (805TON)<br>292-0600 (805TON)<br>781-3811 (SPRINGFIELD)<br>781-3811 (SPRINGFIELD)<br>781-3811 (SPRINGFIELD) 292-0662 **INGTON** B 292-0662<br>292-0662<br>292-0662<br>292-0662<br>761-3611 TON A OKLINE  $\frac{\mathbf{B}}{\mathbf{B}}$ **BRIDGE COPEE**  $\bar{6}$ ē 781-3811 **YOKE NGTON** 863-1550 8 863-1550 292-0600 (BOSTON) ē 338-0662 FORD 292-0600 (B0510N)<br>292-0600 (B05T0N)<br>292-0600 (B05T0N)<br>292-0600 (B05T0N)<br>781-3811 292-0662 **TON** 8 ICY 8 ERVILLE 292-0662<br>701-3011  $\mathbf{B}$ INGFIELD<br>"THAM В 292-0600 (BOSTON)<br>755-4740 B 292-0662 **CHESTER** Ā 755-4740 **ARBOR** 996-5995 A 996-5995 990-3993<br>968-0929<br>964-5538<br>235-8517<br>774-0966 968-0929<br>964-2988<br>235-8517 'LE CREEK B 017 A B .<br>VD RAPIDS<br>VMAZOO 774-0966  $\mathbf{B}$ 345-3088<br>484-0062<br>790-5166 ē 345-3088 sing<br>Sing ē 484-0062 ø 790-5166 **HFIELD** 353-4251 C 353-4251 REN 575-9152 8 575-9152 722-1719  $\mathbf{B}$ 722-1719 UTH **NEAPOLIS** 341-2459 341-2459 ٨ 341-2459 (MINNEAPOLIS) B 341-2459 **PAUL** 421-4990 (ST. LOUIS) 8 421-4990 RISSANT 634-5178<br>221-9900<br>887-0531 **ERSON CITY** 634-5178 C SAS CITY<br>INGFIELD 221-9900 ٨ C 887-0531 LOUIS 421-4990 421-4990 A

969-0036

443-0000

**MARKET A** 

arv

1200 075

**CLASS** 

تعت

TCO<sup>-</sup>

561 OPE

782-7941

**CLASS 1206 0PS\*** 

8 969-0036

B

443-0000

782-7941

Figure  $A-1$ . Cont'd.

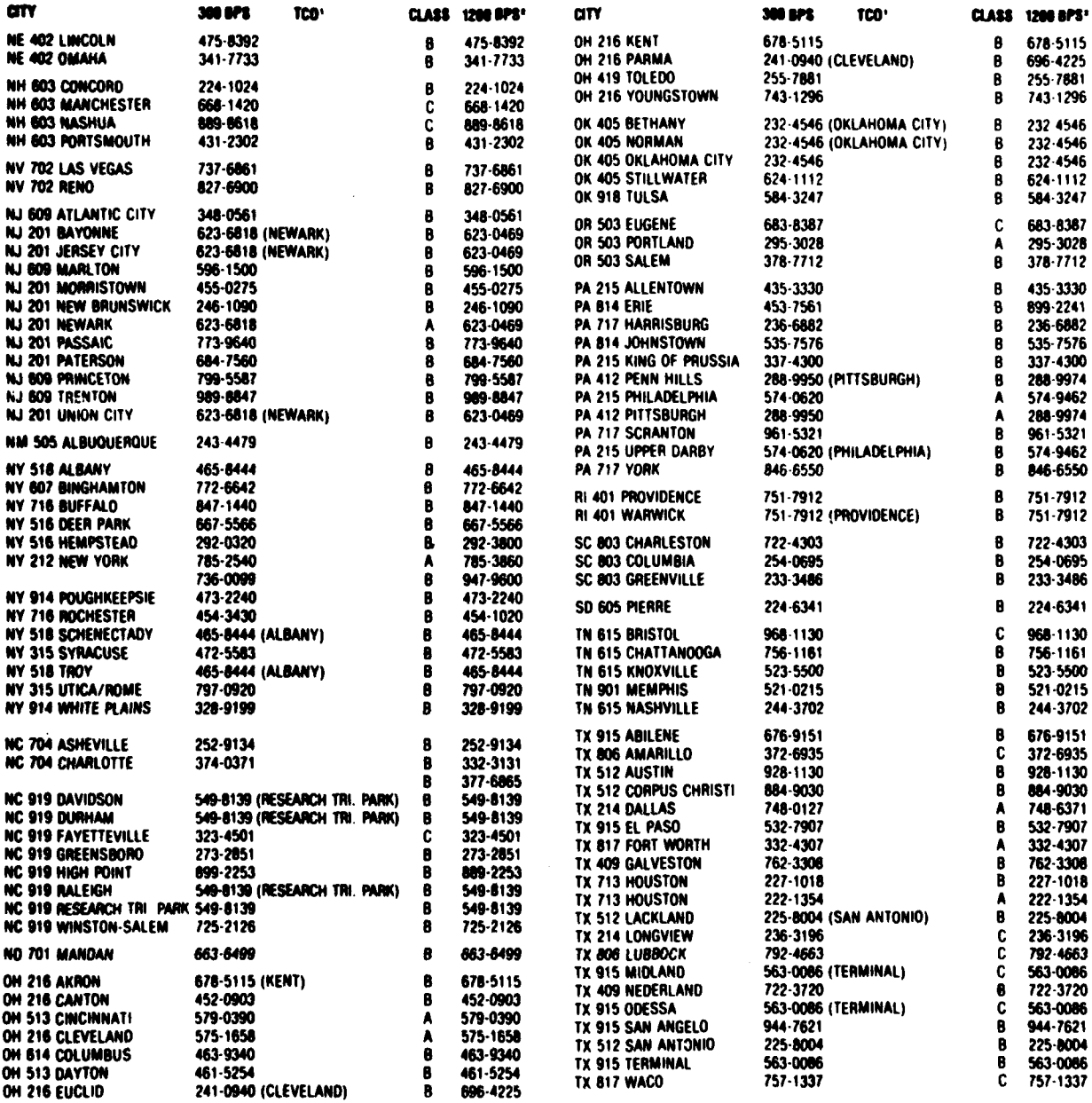

Figure  $A-1$ . Cont'd.

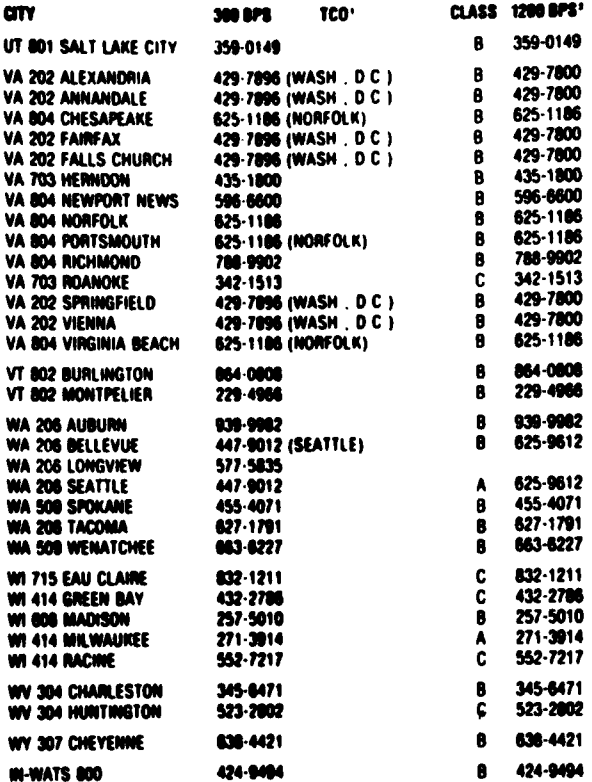

2.545.00%

TERRET TERRET ERRES ERRET ERRET ERRET SERVE ERRET

Figure A-1. Cont'd.

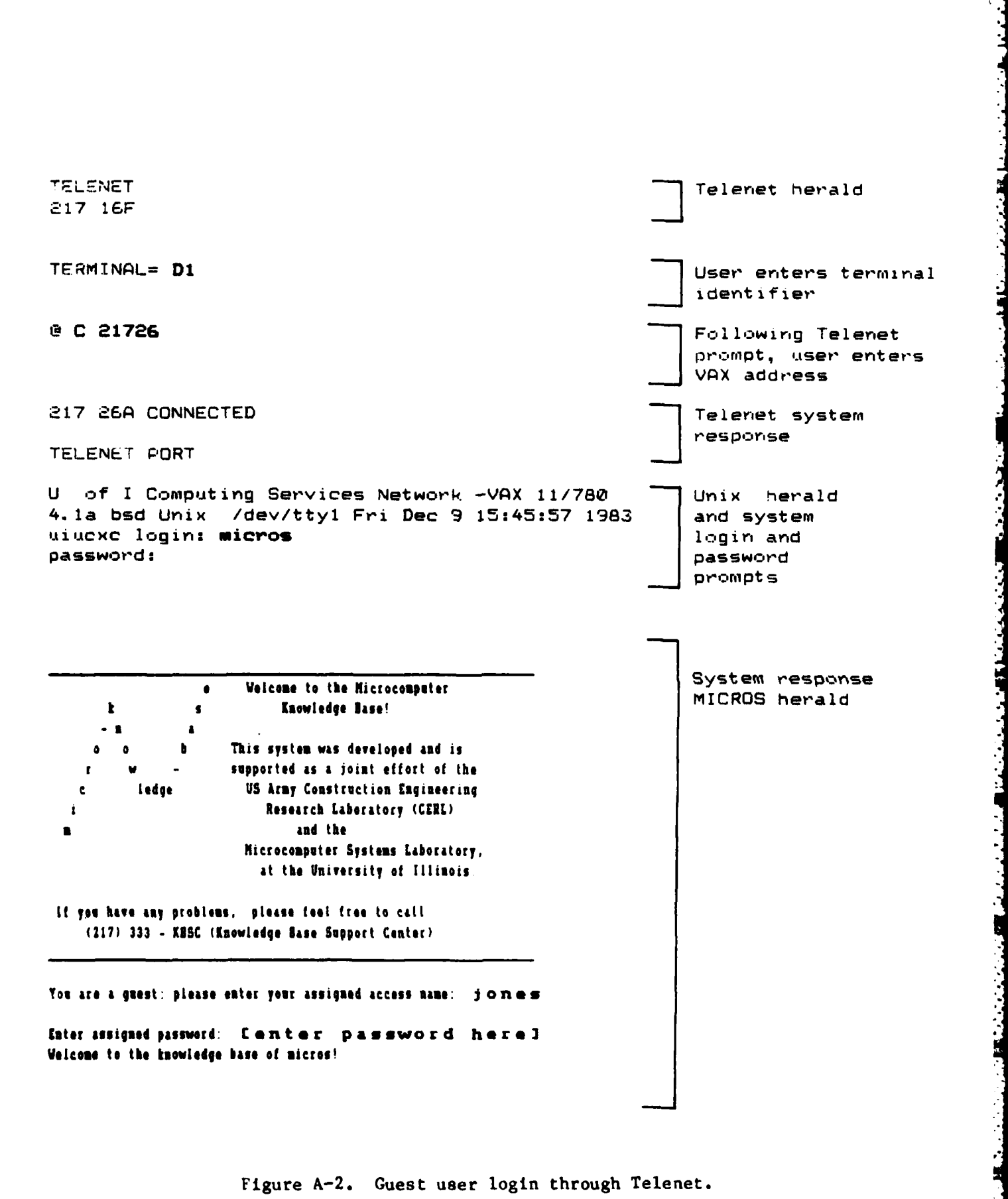

Telenet herald **TELENET** 217 16F User enters terminal TERMINAL= D1 identifier @ C 21726 Following Telenet prompt, user enters VAX address Telenet system 217 26A CONNECTED response TELENET PORT U of I Computing Services Network -VAX 11/780 Unix herald 4.1a bsd Unix /dev/tty1 Fri Dec 9 15:45:57 1983 and system uiucxc login: norris login and password password: prompts Following UNIX % micros prompt, user enters "micros" **Welcone to the Microcomputer**  $\bullet$ Knowledge Base! This system was developed and is System response supported as a joint effort of the MICROS herald US Army Construction Engineering ledge Research Laboratory (CERL) and the Microcomputer Systems Laboratory, at the University of Illinois. If you have any problems, please feel free to call: (217) 333 - KBSC (Knowledge Base Support Center) Enter the nusber of your choice, or a KAS Coseand: [1] .... For FIRST TIME USERS: a list of the KAS Compands. C23 .... For the knowledge base TABLE OF CONTENTS. C33 .... For the knowledge base cooplete CUTLINE. In frame (start)

האיכות האביל להתחול להאיכול להאיכות האביל היה להתאילה להיות האליקה האביל האביל האביל האביל האבילה האביל האבילה

Figure A-3. Permanent user login through Telenet.

APPENDIX B:

A SYNOPSIS OF THE COMMENT EDITOR COMMANDS

والمتاريخ والمراد والمرادي والمتاريخ والمتاريخ والمتاريخ والمتاريخ والمتاريخ

The Insert Mode Help Menu

The following is the help menu accessed from within the Comment Editor while the user is in "insert mode." To display this menu the user types either the word "help" or a question mark ("?") followed by a RETURN to the line prompt. For instance, the following interaction would display this help menu:

1) this is the first line of the comment text 2) and this is the second line 3) help

Upon displaying the menu the Comment Editor would prompt the user once again to enter the third line ("3)") of the comment.

[ \*\*\*\*\*\*\*\*\*\*\* QUICK HELP \*\*\*\*\*\*\*\*\*\*\*\* ]  $[T<sub>0</sub>$ Type:  $\mathbf{I}$  $[$  ----------------------- ---- 1 I Request Assistance help or ? J I Complete your Comment : done  $\blacksquare$ I Cancel your Comment : abort  $\overline{\mathbf{J}}$ I Enter Command Mode  $\mathbf{I}$ [ -- You are still in INSERT mode -- ]

 $3<sub>2</sub>$ 

**The** Command Mode **Help Menu**

وتعاوده والمنابع والمناور

222222

**TRACTES** 

A 155353535155355555

**The** following is the help menu accessed from within the Comment Editor **while the user is** in **the** "command mode." The command mode of the **editor is** indicated **by** the **"MC)"** prompt. To display this menu the user **types either** the word **"help"** or a question mark **("?")** followed **by** a RETURN to **the command mode** prompt.

**All All Association** 

Note that this is a menu from which all of the other **help** displays can **be** reached. As indicated at the bottom of the menu, each of the help **displays can be reached by entering the number listed beside the command. Alternatively, to exit this help menu the user types** the word "exit".

The **help** displays accessable from this help menu appear on the following **pages.**

te,,atta aa aa attet **a\* aCOMMAND** HELP **Ca tC aeta** a a **t** <sup>a</sup> 1. help or ? **1. Command to access further information on each of** editor commands, with examples on how they **are used.**

\* 2. display [range] Command to display the specified **range** of **lines.**

**3. delete [range] Command to delete the specified range of lines.**

4. **insert Enumber] Command allows the user** to insert **text** following **the** specified line number. **.4**

**5.** done **:** Command to quit comment editor, and send comment.

**6.** abort **:** Command to quit comment editor, without sending **the comment.**

TYPE: "more" for the help menu, "exit" for command mode, or a number: **l:help** 2:display 3.delete 4:insert 5:done 6:abort

*. .. '., . .* **\*.** *. ... . . . - , ,* **\*.-** *. ..- " - ,* - *- .-.*

The Comment Editor "Display" Command

 $1:$  help

#### \*\*\*\*\*\*\*\*\*\*\*\*\*\*\*\*\*\* COMMENT EDITOR COMMAND Command Description display (range) This command allows the user to display all or a portion of the comment entered so far. The display command takes as its one argument the particular range of lines the user wishes to see displayed. **Examples System Response** . . . . . . . display 3 Display comment line number 3. display 3-5 Display comment line numbers 3 through 5. display 3-5,8 Display comment line numbers 3 through 5, and line 8. display all Display the entire comment entered so far. Same as "display all" above. display 1-\*\*\*\*\*\*\*\*\*\*\*\* TYPE: "more" for the help menu, "exit" for command mode, or a number: 2:display 3:delete 4:insert 5:done 6:abort

ووالموالي وأباد والمراسي والموالي والموالي والموالي والموالي والموالي والموالي والموالي والموالي والموالي الما

38

The Comment Editor "Done" Command

2009年11月

《大家大学》 医大脑病

2002年10月10日 12:00:00 12:00:00

**1999** 

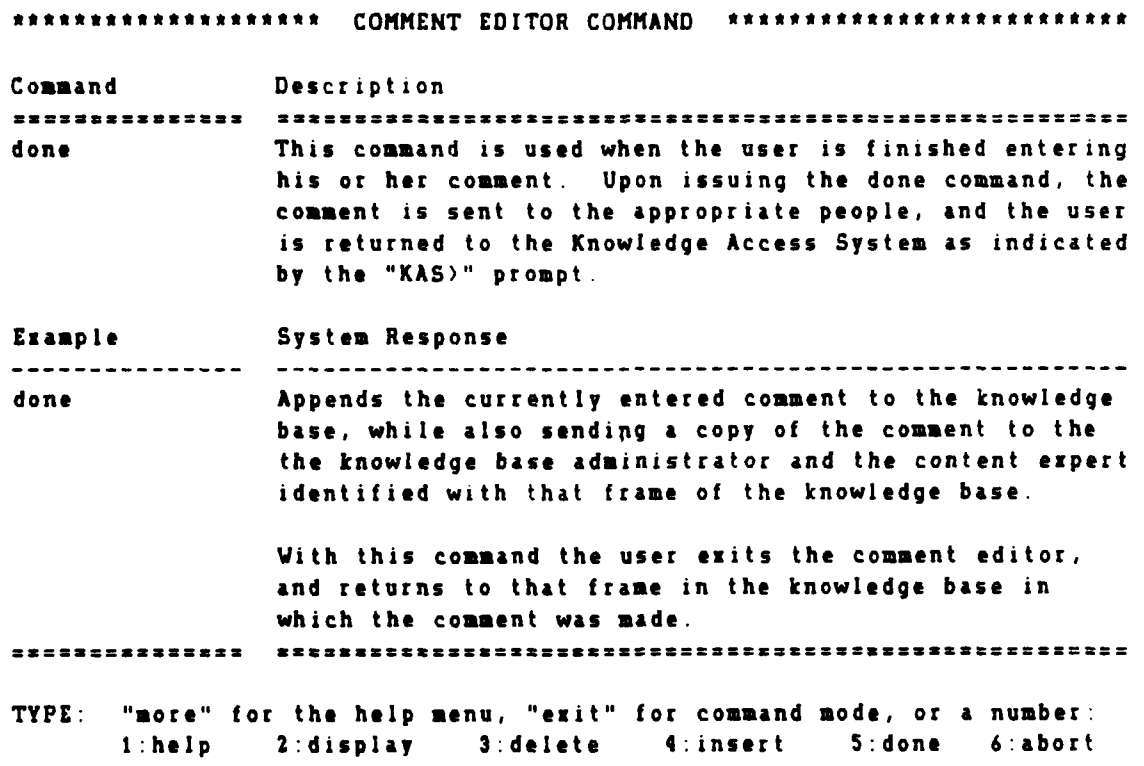

**PARTICIPART** 

39

The Comment Editor "Delete" Command

**○国内の大人人人人の国内大夫人で国内小小人人の国内の大人人人人の国内大夫人の国内大人人の大人人人人** 

Ŀ

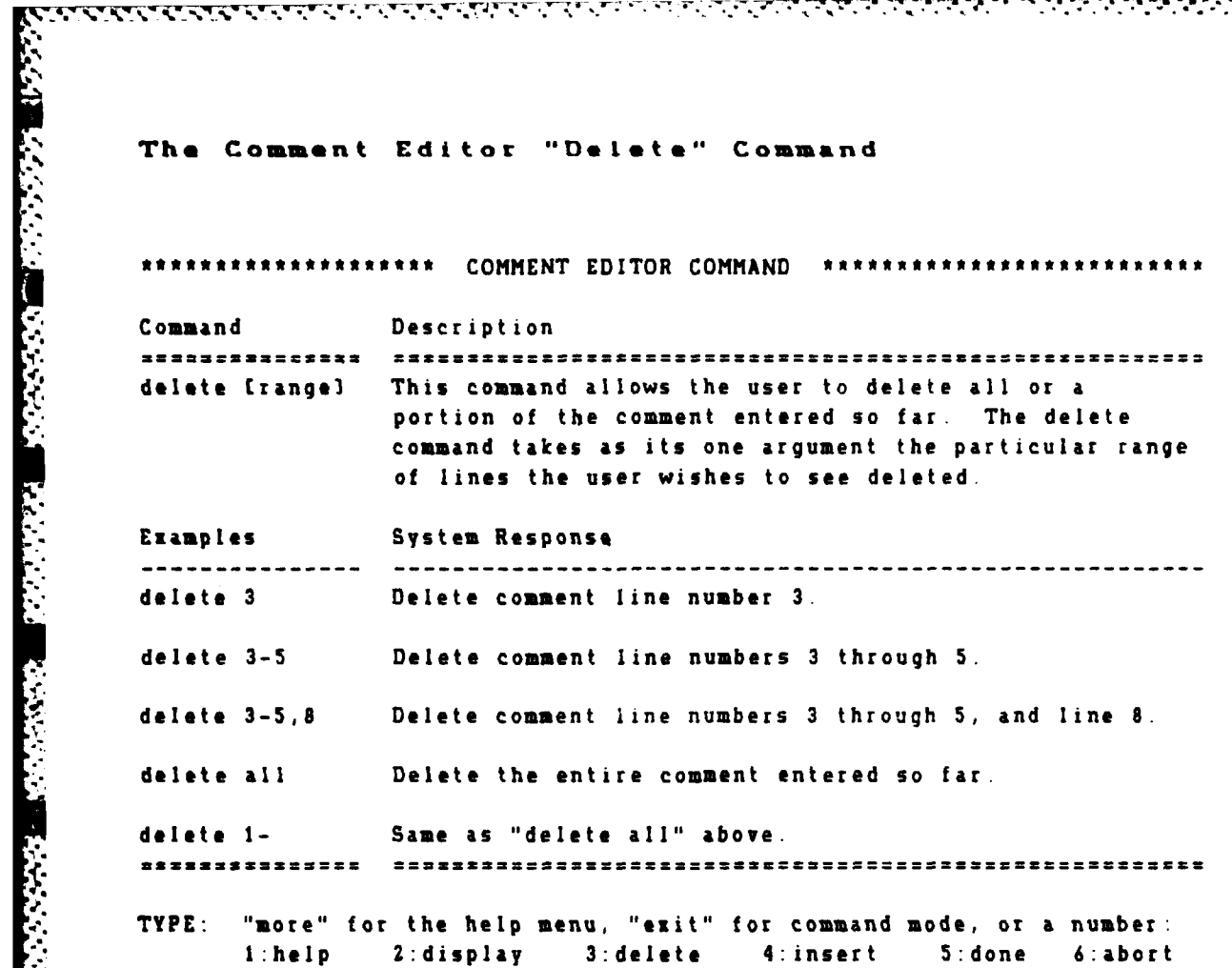

The Comment Editor "Abort" Command

অসম্বৰ্জনৰ মধ্য বুলুৱাৰ বিভিন্ন কৰিবলৈ ক

\*\*\*\*\*\*\*\*\*\*\*\*\*\*\*\*\*\*\* COMMENT EDITOR COMMAND \*\*\*\*\*\*\*\*\*\*\*\*\* Command Description

أوراق والمتعار

 $\mathcal{L}_{\text{max}}$ 

وتسترق

**PRESESSEDERES** This command is used when the user wishes to cancel abort entering his or her comment. Upon issuing this command the user is returned to the frame in the knowledge base from which the "mc" command was issued. No copy of the entered comment is saved.

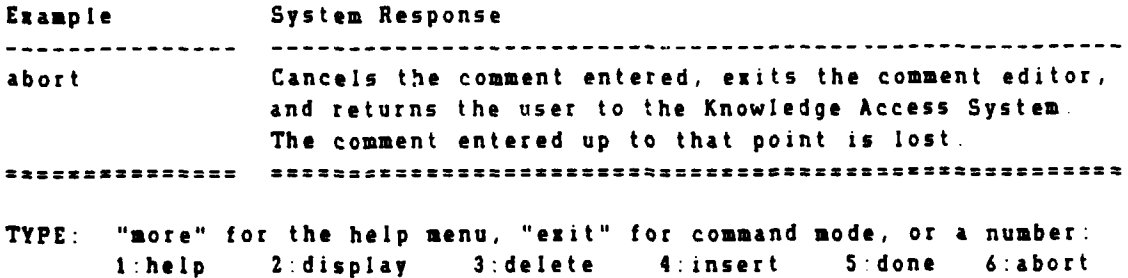

41

The Comment Editor "Insert" Command

**SANCAR RANCHINE** 

\*\*\*\*\*\*\*\*\*\*\*\*\*\*\*\*\*\*\* COMMENT EDITOR COMMAND \*\*\*\*\*\*\*\*\* Command Description \*\*\*\*\*\*\*\*\*\*\*\*\*\*\* insert [number] This command allows the user to insert new lines of the comment preceeding the specified comment line number. The single argument of the insert command is that line number of the comment entered so far before which you wish to begin entering new lines of the comment.

KING PANGKALANG PANGKALANG KANG KANG KALENDAR PANGKA

المتقاربين والمحارب والمتناقص والمتناول المراكبة والمتناول

والموالي والمرابط

والمتخالف والمتحال والمخالف والقالين

Examples System Response Begin inserting new lines of the comment in front of insert 3 line 3 of the existing comment. TYPE: "more" for the help menu, "exit" for command mode, or a number:  $1:help$ 2:display 3:delete 4:insert 5:done 6:abort

42

#### APPENDIX C:

A SYNOPSIS OF THE KNOWLEDGE ACCESS SYSTEM (KAS) COMMANDS

This appendix contains a summary of all the KAS commands, followed by a description of the individual commands in more detail. Note that many references need not be limited to the choice of a single action from the available menu options on the screen. Possible menu choices are always bracketed in square brackets as they are displayed.

\*\*\* KNOWLEDGE **ACCESS** SYSTEM **--** Command Summary **--**

∵, الراحمية

**PARTIES** 

Ĩ.

7.

**CONTRACTOR** 

وتعالى فعالمه فالمقالي وأستعاث

 $\mathcal{N} \times \mathcal{N}$ 

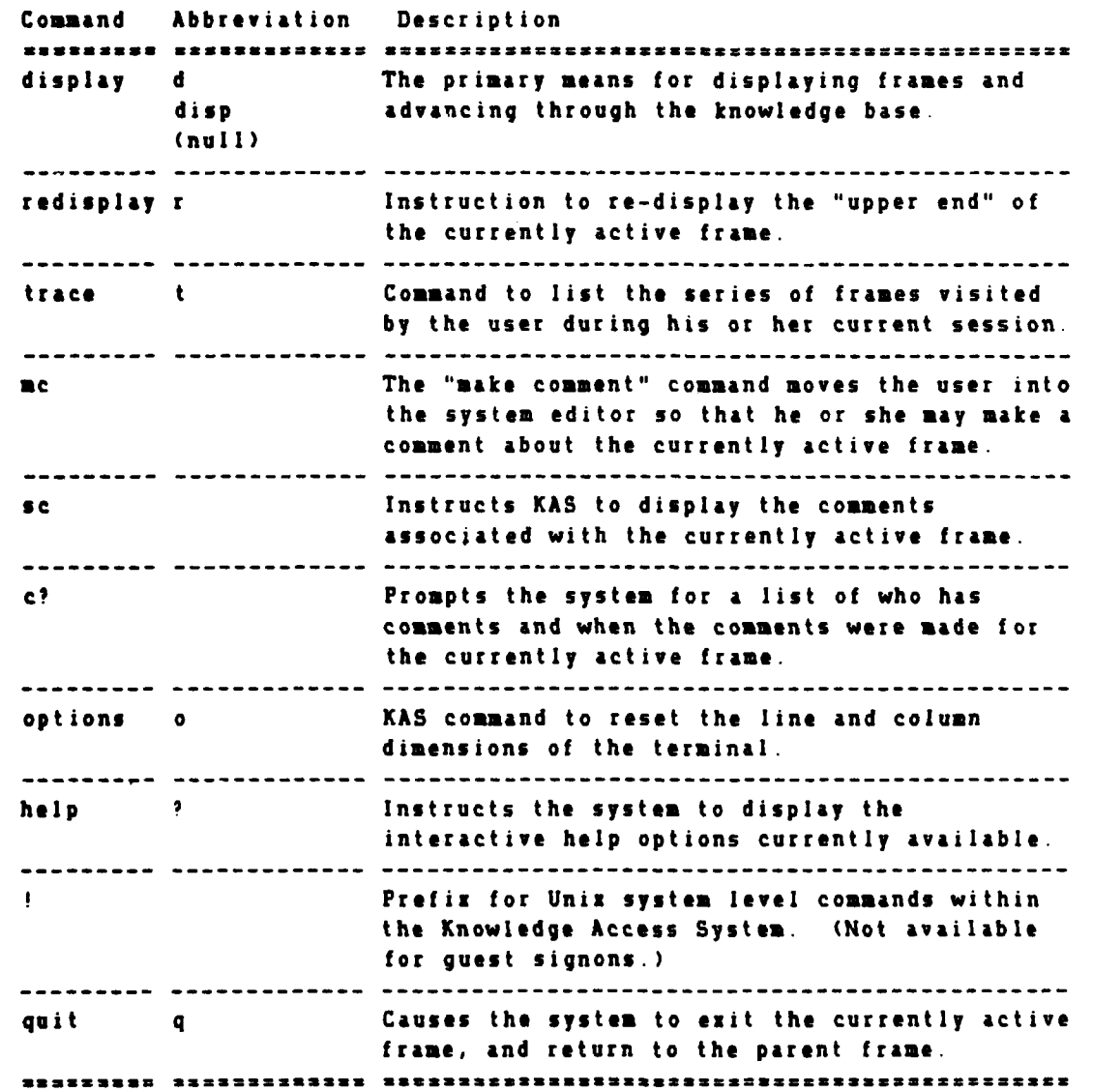

**% °• . .°m -o., ,%** " **. o,, % . .. , ,** • **°-** .• **. , - °.** ° **° . ,,. .** - **,o** , **. % \* . -** . **.** m -

**p. ,** : . ' .2 m1:.

'"" **KNOWLEDGE ACCESS** SYSTEM -- Command Summary **ttt** Command Abbreviation Description display **d** The primary means for displaying frames and disp advancing through the knowledge base. (null) **(EEC EXAMPLES** of display **]]** ------------------display frame-name Move to and display frame called "frame **name"** display 2 Move to and display the frame indicated **by menu** option **02.** p 2 Same as "display 2" above. display **1,3** Move to and display the frames indicated **by** menu options **I** and **3.** display **3,7-9** Move to and display the frames indicated **by** menu options **3** and **7** through **9.** display all Move to and display the frames indicated **by** all menu options. display **I-** Same **as** "display all" above.

والمحالف المحالف المحالف المستحل المحالف المحالف المحالف المحالف المحالف المحالف المحالف المحالف المحالف المحالف

**[[[[ COMMENTS** on display **3]]3** ------------------

Remember that frames may be much longer than what can be fit on a single screen of your terminal. In such cases the system will inform you **of** this **by** adding the otherwise cryptic comment "(more available)" to the line preceding the system prompt (which is **"KAS)")**

**If** your screen has a different number of lines or columns than the **system** is using you **may** wish to **use** the "options" command **(see help** specific to this command).

**If** you **need** to reach **help** information in the **help** menu without returning to the point you accessed it from then you can always type "display **help"** to get **back** to the **menu.**

**There** is a complete outline for the knowledge base stored in the frame (outline). This outline is regenerated **by** the system when modifications are **made** to **the** knowledge **base. There** is also a short form of the outline (just the highest levels of generality) in the **frame (table.of.contents).** You can reach either of **these by** using the **"display" command.**

1CCC **SEE ALSO redisplay,** options **3N33** 

.......................

# **.- " KNOWLEDGE ACCESS** SYSTEM **--** Command Summary **"t** Command Abbreviation Description

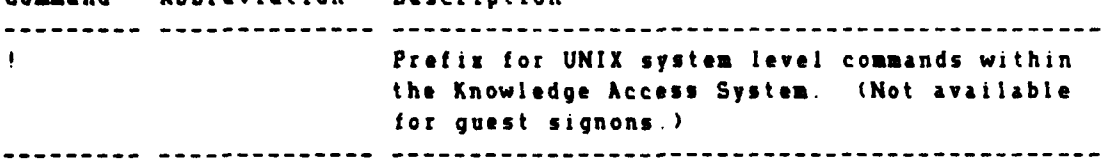

# **(C EXAMPLES** OF **!** prefix **13]]**

**Is** This command issued from within **KAS** will instruct the **UNIX** operating system to execute **"Is"** command, which will list the files on the current directory. **Once** executed, **UNIX** will return the user back to **KAS.**

المتابعة والمتابعة والمتقدمة والمتعارفة والمتحافظة

#### **[(C( COMMENTS ON '** prefix **13** --------------------

The exclamation point **(!)** is used to instruct **KAS** that you wish to execute a UNIX **level** command. A valid **UNIX** operating system command must follow this prefix. Unlike the other KAS commands, this command is used **as** a prefix to other commands. Anything that follows the exclamation point will **be** interpreted and executed **as a UNIX** operating system command. Note that a blank space must separate the prefix and the **UNIX** command.

For instance, if you wanted to send **a** note about something you had just **seen** in the knowledge base to **a** person with the signon name of "smith" you would enter the following **line:**

mail smith

(Please note the blank following the exclamation point).

After entering this command the system would send you to the UNIX mail **S,** system where you **may** write your note. When you sent the note off to "smith" you would **be** returned to the KAS in the frame in which you entered the **UNIX** command. **If** you enter a command which cannot **be** interpreted **by** the system then you will receive whatever diagnostic messages the **system** might issue. KAS would also indicate to you that an error was **made** in the command you tried to issue.

When you return to the knowledge base system you would **be** still **be** reading in the **same** frame at the same point you left off. You might wish to issue the redisplay command ("r") to get the current frase redisplayed from its beginning.

" **[I(( SEE ALSO** the **UNIX** System Documentation **111]** -------------------------------

**\*\*%** . . . . . . . . . . \* ~ **.....**

**",," KNOWLEDGE ACCESS** SYSTEM **--** Command Summary **"''** Command Abbreviation Description **mc The "make comment"** facility. Issuing this **KAS** command invokes an editor to allow the user to enter a **comment** or question about the current frame.

<u> 1999 - 1999 - 1999 - 1999 - 1999 - 1999 - 1999 - 1999 - 1999 - 1999 - 1999 - 1999 - 1999 - 1999 - 1999 - 199</u>

#### **[[I[ EXAMPLES** OF **mc ]]3** --------------

**mc** Invokes the editor to enter a comment or question regarding the currently active frame. The "me" command takes no arguments.

#### **[C[C COMMENTS ON mc 313** --------------

You can **make** a comment or **ask** a question in the knowledge base **by** using the **"mc"** command. This **command** will allow you to contribute a comment or question to either a frame or to one of the previously made comments **associated** with that frame The comments **are** stored as separate **entries** and are kept in chronological order. You can view other's **comments by** using the **"sc" (see** comments) command.

After you have issued this command you will be sent to an editor in which you can enter **the** your question or comment. For more help with the editing commands, type either a question mark **(?)** or the word **"help"** upon entering the editor.

You don't **need** to identify yourself in the comment unless the signon to **the system** that you **are** using is used **by** others The information about \* your signon and the **place** in the knowledge base your comment was made **are** automatically **saved by** the system. **A** copy of the comment or question is automatically forwarded to both the content expert(s) associated with the frame and to the knowledge base administrator **You** will **be** sent a mail form of the response made to your question or **comment** (if **one** is **required). The response** will **also be** recorded in **the string** of **comments and questions being saved** with the frame so that **others** with **a similar** problem or concern can **benefit** from the interchange.

**\*.** Upon completing your comment you will **be** returned to the **same** place that you were when you initially made your comment

**. . . ". . . . . . "" . .. "." "" . . . ." .\*"" \* . . . . ". " " . . " %** ° **-"** • " **"\* "°' "**

**[[C[ SEE ALSO cl,** sc **1]31**

**%**

**\* \* "**

• , **, ,** ~ **. - \*. , \* \*. . . . .-o . . , ... . . o. .,•. . ... \*.. %.. .% ... °.-** . **.**

\*\*\*\* KNOWLEDGE ACCESS SYSTEM -- Command Summary Command Abbreviation Description **RETURN** Command to display the another screen of the currently active frame. Used for displaying frames of more than one screen.

IIII EXAMPLES OF a null response (RETURN) 1111 -------------------------------

**RETURN** 

The user presses the RETURN key to indicate to KAS that he or she wishes to see the next screen screen of a frame which extends beyond what is shown.

تتم

IIII COMMENTS ON a null response (RETURN) 1111 ------------------------------------

When the display of a frame indicates that there is more information remaining to display about the frame and you would like to see it, you can do so by just pressing RETURN key on your terminal.

The reason that the system works this way is that it attempts to output only as much information as will fit on your terminal at once and some of the frames in the knowledge base may exceed the size of your display. You can reset the number of lines and the number of columns that the system uses in this determination by using the "options" command.

IIII SEE ALSO options, display 1111 

#### **'B** KNOWLEDGE **ACCESS** SYSTEM **--** Command Summary **''i**

Command Abbreviation Description options **0 KAS** command to **reset** the line and column dimensions of the terminal. -- ----------

#### **-. [EC EXAMPLES** OF options **1]]3**

-------------------

options With this command the user indicates that he or **she** wish to alter the current line andlor column dimensions of the terminal. Upon issuing this command, **KAS** would indicate the current dimensions and prompt for changes.

فالمفاقية والمتعارضة كالمتعارضة والمراجع

**.Sw**

Same as "options" above.

#### **IEEE COMMENTS ON** options **]]]1** -------------------

The "options" commands allows you to change the number of columns and lines the **system** uses for writing information to your terminal.

The **system** will first indicate the current line setting, and prompt you for the number of lines you wish to set that number to given the particular characteristics of your terminal. If you don't wish to change the number just enter a RETURN on the prompt line. The system will **ask** next for **the** number of columns on your display. Again, if you don't wish to change the number you need enter nothing; just press RETURN.

**IEEE SEE ALSO** display, redisplay **1]33** ------------------------

4 **4 . . . . . . . . . . . ..** \* ... **.-.-.- .** \* **- \***

#### \*\*\*\* KNOWLEDGE ACCESS SYSTEM -- Command Summary \*\*\*\*

<u>المالية والمراجعة والمراجعة والمراجعة والمراجعة والمراجعة والمراجعة والمراجعة والمراجعة والمراجعة والمراجعة والمراجعة</u>

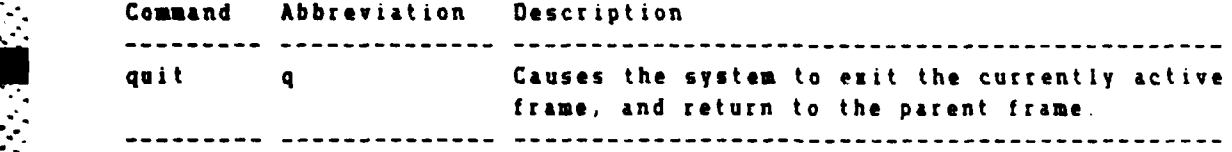

#### **IEEE EXAMPLES OF** quit **1]]]**

quit The user indicates that he or she wishes to **leave** the currently active frame and return to frame from which the currently active one was accessed.

**° d°-**

**|4 ,.',,**

**q** Same as "quit" above

#### **[[[[ COMMENTS ON** quit **1]]** --------------

The "quit" command causes the system to leave the current frame and to return to the parent of that frame. In other words, upon issuing this command you will return to that frame from which you entered the currently active frame. This command is used when you've finished seeing the contents of **a** frame, or if you decide not to **see** more of a **frame** which extends for **more** than the current physical display of your **<sup>4</sup>"** terminal.

If you find that you've lost your **place** in terms of what frame you are currently reading and how you got there you can **use** the trace command ("t" or "trace") to determine the order in which you have accessed **frames** in the knowledge base.

**If** you issue the quit command from the **frame** that you initiated your \* reading in the knowledge **base** (usually the (start) frame), you will exit the Knowledge **Access** System, and return to the **UNIX** operating **system.**

[Note: In the future we expect to allow for the quitting of multiple **levels** of frame reading, and thereby allow you to skip over the **intervening frames** you **have been reading** "down into".]

".C[ **SEE ALSO** trace **133** -----------

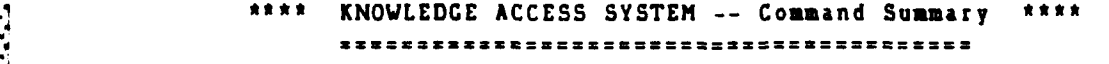

**i . ...** . **.. . . . . . . . o** *o* **. 0 o - . .. \_.o ,**

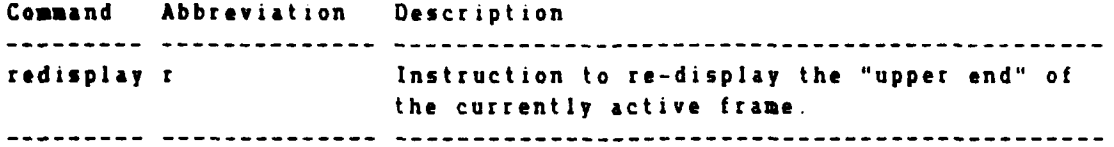

**(EEC EXAMPLES** OF redisplay **]]]l**

----------------------

**ALLE TELEVISION CONTRACTOR** 

**PERILLINE AND AND AND AND AND ARTICIPATION** 

**•** redisplay Display the first page, or "upper end" of the frame that is currently active.

r Same as "redisplay" above.

**(1[[ COMMENTS ON** redisplay **3]].**

----------------------

The "redisplay" command allows a user to return to the first portion of **a** frame. This may **be** useful in the event that the user has forgotten the material originally displayed upon entering the frame. This **command is** also useful when "quitting" a frame **by** allowing the user to re-display the content of **the** frame the user is returning to.

**This command** redisplays the frame from its beginning using your current options for display on your terminal. You **may** wish to use the "redisplay" command after issuing the "options" command (changing the number of lines and columns associated with your display) when the previous display of the active frame did not properly fit on your screen.

**We** expect to **add a** command for moving back a relative number of logical screens (as defined for your terminal) in the future. At present the only way to return to information which **has** scrolled off the top of your display is to redisplay the first screen-full.

**MCEL SEE ALSO** display, quit, options **]]31**

#### KNOWLEDGE ACCESS SYSTEM -- Command Summary \*\*\*\*

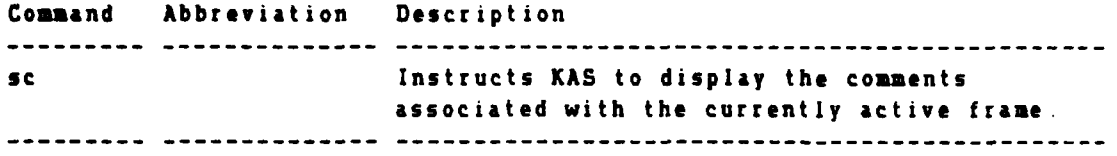

#### **ECC[ EXAMPLES** OF sc **]]**

\*\*-\*\*-\*-------

 $\cdot$ 

**.- °**

**J.P,**

sc **The user indicates that he or she wishes to**  $-$  **-see the comments**" associated with the current frame.

<u>ڵ؉؊ڶڝ؉ڝٳۻٵڵڝٵڶڝڵڝڟۻػػڶڮۻۻۻڶڮۻػۻػ؆ػۺػۺػ</u>ڝڟڞڟڞڟڞڟ

#### **EEEC COMMENTS ON** sc 1]]] --------------

In order to **see** comments associated with the frame you are currently reading, you can enter the "sc" **(see** comment) command. As you view each comment frame, you can move on to the next comment in the sequence **by** pressing RETURN or entering "." and RETURN. You **may** back up to the previous comment **by** pressing **"-"** and RETURN. **If** you wish to quit seeing the current **comment** you are reading but move onto the next then the "." RETURN sequence is required. **If** you wish to stop view the comments altogether then you can enter **"q"** or "quit"

**If** you would like to make a comment while reading comments you can issue the make comment or "mc" command in order to enter the comment editor. When you complete your comment you will be **back** where you left **off** in reading comments.

**In** general the system will inform you that comments exist and when the last one was made when it reaches the end of displaying **a** frame. You may initiate reading the comments prior to that point if you wish.

**•ECC SEE ALSO mc, c? 1]l** -----------

**~% %"- %° ,".-%.% -.-.- -,-.-.- . , . - " . -. ,... .. .- •,. .. . .. . . .. , . - - . . ,.... -. .**

#### \*\*\*\* KNOWLEDGE ACCESS SYSTEM -- Command Summary

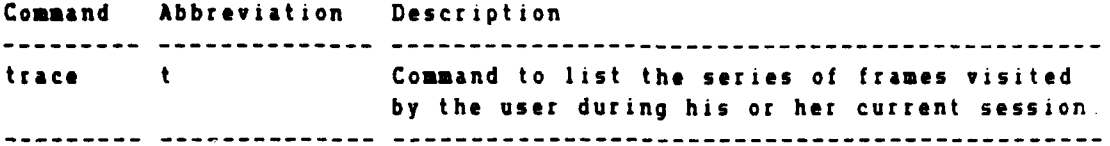

# **ECKl EXAMPLES** OF trace **1]]**

-------------

**trace** "Trace' the order of frames visited during the current **KAS** session. **If** for instance you had been reading in (start), and then selected to visit the **(help)** frame, the system would respond as follows to the trace command:

You are reading in the MICROS knowledqe base. The current frames you are reading "down" into are:

(start) **--** (help)

**.CC** end of trace **ta**

**IEEE COMMENTS ON** trace **]]]** -----------------

**We have tested the knowledge base and esecution** to **25 and 30 levels** of **descent** depth through frames. The actual knowledge outline you will notice only requires descent to about **7** or **8** levels at most places. However because a direct display without numbered reference can be made **%** you may have chosen to re-engage the start frame or the "outline" frame and read down from those without returning to the intermediate levels of **frames.** In such circumstances its quite easy to become confused as to where you are and how you got there. At first you will probably find it convenient in using the knowledge base to regularly **use** the trace **command** to find out the path of reference you have **used** to reach the current **frame** you **are** reading.

**[C[[ SEE ALSO** quit **3]]]** -------------

**i-.-**

**53**

, *,* **-,5 . . . .** . . , *.* **. . . ., . ,** , . . , . **••.** . **. . . ... .** . , **.** *.* - **-** . **... ,r .** m+ **% •** . **. •** \_ *.* • **,** *.-* **...** . .. **. ..** . . **. \* - • ,. .. .** \* **.\* 4 \* \*** . **. ..**

#### **APPENDIX ):**

 $\cdot$  .

**BARK COMMENTS** 

**USING** THE **UNIX** MAIL FEATURE

#### Sending Mail

To send mail from the command level (the **\$** prompt), type:

mail login <cr>

(where login is the login name of the person you are sending mail to and  $\langle cr \rangle$  is carriage return).

If you want to send the same message to several people, list all of their names on the same line, being sure to skip a space between names. For example, type:

mail wilson victor david <cr>

The computer will then prompt you **by** printing:

 $\mathcal{N} \left( \mathcal{N} \right) \left( \mathcal{N} \right) \left( \mathcal{N} \right) \left( \mathcal{N} \right) \left( \mathcal{N} \right) \left( \mathcal{N} \right) \left( \mathcal{N} \right)$ 

subject: (Here you should type in the main topic of your message [one line only], hit a  $\langle cr \rangle$ , and type your message [as many lines as necessary].)

After typing your message, hit a  $\langle cr \rangle$ . On the next line, type a period  $(.)$ and carriage return. The computer will then prompt:

 $Cc$ : (Here you may type login names of other recipients of your message.)

After doing this, hit a  $\langle cr \rangle$  and your message will be sent.

#### Receiving Mail

When you login, if you have been sent mail, the computer will print:

\$ you have new mail

To see your mail, type:

 $mail \,$   $\langle$ cr>

The computer will then print numbered one-line headers of all the messages that you have been sent. To see t... contents of a message, type in the number of that message and carriage return. To reply to a message you have just read, type:

*r* <cr>

The computer will then print the heading of that message and allow you to reply to it. The message can be sent in the usual fashion. (Note: When you use this method, your reply will go to all addressees of the original message.)

To delete a message, type:

*d* # **<cr>**

(where **#** is the number of the message). To "undelete" a message (recover a message you have just deleted), type:

\* . \* . .. . . .- . **., .** . **.** ° , ... **°o** °-i . **-**

*u* **# <cr>**

The message will then be reinstated. To save a message under a filename, type:

**S"s** # filename <cr>

(where filename is any name you choose with less than **11** characters). That message will then be stored in your home directory under that filename.

When you wish to leave the mail program, type:

#### **q** <cr>

You will then be returned to the command level (the **"\$"** prompt). All looked at mail, unless deleted or saved, will be stored in a file called "mbox."

If you want to leave your mailbox without having the system transfer your messages to your "mail" file, type and the same when the same species to your to your to your to your to your <br>"mail" instead of "q" and the same to exit "mail" instead of "q" and messages to your moox rile, type an  $x$  to exit mail instead of q and kept in "mail" so that when you login next time the computer will print:

\$ you have old mail

You can see one-line headers of all messages stored in "mbox" by typing:

mail  $-f$   $\langle cr \rangle$ 

**S1 fV**

■ 2022年 第2222221 ■ 2222221 ■ 2222222

あいさい いっしょ

You can interact with "mbox" exactly the same way as you do with "mail."

**..**

イン・・・・・

APPENDIX E:

たたい あいたいだい

ر<br>من

A DETAILED OUTLINE OF THE MICROCOMPUTER KNOWLEDGE BASE

The following is the currently complete outline of the MICROS knowledge base. Following each of the topic headings is the name of the frame associated with the topic. For example, the name of the frame for referencing virtual memory is <virtual.mem>.

Note that the knowledge base is constantly being expanded, so what appears here may not be exactly what is found in the current MICROS knowledge base.

```
The Microcomputer Knowledge Base-(table.of.contents)
   Introduction to microcomputers-(intro)
      brief, intended as quick overview of microcomputers-(brief.intro)
      tutorial introduction to microcomputers-(tutorial)
   History of microcomputer development-(dev.history)
   Hardware informat ion-(hardware)
      microprocessors-(hard micro)
         8080,Z80,6B000,8088,S086.,8085,650Z-(cpu.chips)
         what microprocessor chip popular systems use-(what.chip)
         microprocessor instruction reference material-(instr.set)
         memory reference structure and capacity-(mem.ref.str)
         microprocessor cycle speed comparison-(cpu.speads)
      system architecture-(arch)
         single board systems-(single .board)
         motherboard (with expansion slots)-(motherboard)
         bus structure-(bus)
            sioo-(s 100)
               ieee 696 standard reference information-(ieee696)
            mult ibus-(mult ibus)
            bus conflict problems-(bus .conflict)
            advanced uses and extensions of standard buses-(bus.ext)
            rs422 - (rs422)multi-cpu architectures-(multi cpu)
      memory- (memory)
         volatile-(volatile)
            static RAM-(static.ram).
            dyfiamic RAM-(dynamic.ram)
            parity and error correction-(mem.err.corrct)
         non-volatile (read-only-memory ROM)-(non. volatile)
            programmable ROM-(prom)
            non-programmable ROM-(ron)
         bubble memory-(bubble.memory)
         organizat ion-(aemory. org)
            single memory space-(sing.mem.spc)
            segmented memory space-(seq.mem.spc)
            virtual memory-(virtual mem)
            protect ion-(mem.protect)
            ram disk-(ram.disk)
      external data storage-(ext.storage)
         cassette-(cassette)
         industry standard tape-(standard.taps)
         cartridge tape systeas-(cartridge.tape)
         floppy disk-(floppy)
            8 inch-(floppy.S)
               different formats-(format.S)
               general capatities-(capacity.8)
               speed of access and transfer-(rates.8)
                likely useful life of media and drive-(life.S)
               dsdd, sssd-(dsdd.sssd.8)
            5.25 inch-(floppy.5.2S)
               different formats-(format. 5.25)
               general capacit ies-(capacity.S.25)
               speed of access and transfer-(rate.5.2S)
```
<u>निधन स्थिति स्थिति स्थिति स्थिति सम्पन्न स्थिति स्थिति स्थिति स्थिति स्थिति ।</u>

※1999年の大きなのか、その1999年の1999年の1999年の1999年の1999年の1999年の1999年の1999年の1999年には1999年の1999年によって、1999年には1999年には1999年には199<br>1999年には1999年には1999年には1999年には1999年には1999年には1999年には1999年には1999年には1999年には1999年には1999年には1999年には1999年には1999年には199

4. **C- r** - **<sup>r</sup>**. -- I . ~-. . . . . . .

**ELECTRIC PRODUCTS IN A RECORD PRODUCTS** 

```
likely useful life of media and drive-(life.5.25)
            dsdd,sssd- dsdd .sssd .5.25)
         other sizes-(floppy.others)
         care and use of media and drives-(care.of media>
      hard disk-(hard.djsk)
         dismountable-(dis.hard.disk)
            semI-Wjnchester-(semi.win)
            cartridge disk-(cart.disk)
         permanently mounted (Winchester)-(winchester)
      video disk as digital storage medium-(diq.video.disk)
   input and output-<io)
      analog to digital-(a, to, d)digital to analog-(d.to.a)
      hardware protocaLs-(protocols>
         rs232-(rs232)
            reference information-(rs232.ref)
                voltage levels-(rs232.voltage)
               pin out function chart-(rs232.pins>
                pin out function definitions-(rs232.defs)
            considerat ions when using-(rs232.consider)
            common-serial transfer rates-(rs232.speeds)
      software line disciplines-(line.dis)
         asynchronous- (async)
         synchronous Ibisynchronous- (bisyne)
         SDLC-(sdlc)
         SNA - (sna)outboard devices (peripherals)-(peripherals)
      terminals-( terminals)
         crt-(crt)
         graphic-(grahic)
         alphanumeric-(stan.term)
         manufacturer feature cosparison-(term. compare)
      pr inters-(pr inters)
         dot matriz-(dot.matriz)
         formed character-( formed.character)
            daisey wheel and thimble-(daisey.wheel>
            chain and drum printors-(line.prlnters)
         4,,.ink Jet-(ink.Jet)
         laser printer-(laser)
      audio input-(audio.in)
         how it works-(audio.in.expl)
         example uses-(audlo.in.uses)
      audio output-(audio.out)
         methods of generation-(audio.out.gen)
         potential uses-(audio.out.uses)
      plot ters-(plot ter)
      graphic tablets-(graph'ic.tablets)
      modem.- (modem)
         aceust lc-(acoust ic coupler)
         direct connect-(direct.con.modem)
         smart sedams-(smart.modem)
         vendor feature listing-(modem.compare)
   environmental considerations for computers-(computer.environ)
General system archltecture-(gon.arch)
   local area network(lan)-(lan)
      what are they-(lan.expl)
```
~~~~~ .. ... **%** 

```
limitations-(baseband. limits)
                        vendors with offerings for which r'cros-(baseband.comparo)
                     broadband-(broadband)
                        bandwidth-(broadband.speeds)
                        cross comparison-(broadband.compare)
              Software-(software)
                 what is it really?-\langlesoftware.expI\rangleoperating systems-(os)
                     cplm-(cpm)
                        reference information-(cpa.ref.info)
                        available utilities-(cpm.avail .util>
                        useful addon system extensions-(cpm.addons)
                        introduction to cp/m-(cpm.intro)
                            what the command prompt looks Iike-(cpm..prompt)
                            immediate commands-(cpa.immed.coms)
                               dir-<cpm.dir)-
                               era-(cpm. era)
                               ren-(cpm. ron)
                               * type-(cpm. type)
                            standard utility programs-(cpm.stan.utils)
                               stat-<sub>cpm.stat</sub>)
                               pip-(cpm. pip)
                               format-(cpm. format)
                               ad-(cpm. ed)
                               asm-(cpm. asm)
                               load-(cps. load)
                     apple dos-(apple.dos)
                     ucsd-(ucsd)
                     cPtm-S6-(cpmI6)
                     Bpim- (Bpu)
                    asidos and pcdos-(ms.dos)
                     turbo dos-(turbo.dos)
                     Unlx-(unix)
                     Zenlx-(zenix) trs/dos-(trs dos)
                     utility programs-(utility. progs)
                 assembly language and macro assembly language-(assembly)
                  interpr eters-( interpreters)
                     how a language interpreter works-(interp.expl)
                     DASIC-(basic)
                        reference material on language syntax-(basic.ref)
                        simple example programs-(basic.example)
                        pitfalls of DASIC-(basic pitfalls)
                     other interpretively executed languages for micros-(other.interp)
                        LISP-(lisp)Prices of the interpretive<br>
LISP-(lisp)<br>
PROLOG-(prolog)<br>
compilers-(compilers)<br>
what they do-(comp<br>
available language
    what they do-(complies.expl)<br>available languages and which micros they work on-(language.avail)
                        Pascal-(Pascal)
                            syntax-(pascal.syntax>
                           examples-(pascal.examples)
                            learning more-(pascal.learn)
                        % UASIC-(compi ltd.basic)
                            potent ial performance improvements-(tomp basic, per)
                            conversion considerations-(comp.basic.con)
fORTRAI4-(lortran) I. 59 %% .v~4 ~ %~
```
والمراقب والمراقب والمراقب والمراقب والمراقب والمراقب والمراقب والمراقب والمراقب والمراقب والمراقب والمراقب والمراقب

فعالكم لتعارض لمساحيا فسأحبأ مساحيا والمساحة والمساحة والمساحة والمسالمة

```
متهدي والمستقبل والمستقدمان والمراقب والمساورة والمراقب والمستقدم والمستقدم والمستقدمان والمستعدم والمستقدم والمستقدم
         CODOL-(cobol)
         ADA-( ada)
   application programs-(applications)
      electronic spread sheet proqrams-(ess)
         what are these visiclones?-(\texttt{ess}.\texttt{expl})feature cross comparison-(ess.compare)
      word process ing-(wp)
         beyond the stubby pencil-(wp.stubby)
         common features-(wp.features)
         spelling checkers-(wp.spelling.chk)
      data base management systems-(dbms)
      communication support programs-(comm.software)
      project/resource management programs-(proj.management)
The application program Library-(library)
   what is in the library-(lib.whats.here)
      access by type of application-(lib.appi)
      access by type of computer system-(lib.comp.sys)
      access by type of hardware required-(lib.hardware)
   how to get things from the library-(lib.how.to.get)
   program abstracts and detailed documentation-(Iib.prog.abs)
   how to submit something for the library-(lib.submit)
   how to ask a question while in the library-{lib.ask.quest>
   if you dont sea what you need how to make a 5sqgestion-(lib.suggest)
How to select a system-(sys.selection)
   reliability-(sel reliable)
   &zpansion-(se!.@zpand)
   compatibllty-(sel.compat)
   warrant e-( sal .warr cut e)
   maint enance-(sel.maintain)
      by vendo'r-(maint.by.vendor)
      by third party service corporations-(maint.3rd.part)
         how to contact them-(maint.3rd.con)
         what you should ask for-(maint.askfor)
   training-(sel.train)
   how to justify a system-(sel justify)
      common reasons-(sol.iust.reasn)
   the procurement cycle-(sel.procure)
   effectiveness evaluation report-(sel.evaluation)
      how to establish an effectiveness evaluation report-(sel.eval.rpt>
      why to make an effectiveness evaluation report-\langlesel.eval.why)
How to select software-(sel.software)
   making sure it fits-(sel.soft.fits)
   performance testing-(stl.soft.test)
   demo package offerings-(sel.soft-dono)
User Reviews-(user.reviews)
   software packages-(reviews.soft)
   new hardware-(reviews.hard)
Current CORPS applications of microcomputers-(corps.uses)
   a ccess by organisational structure-(corps org. uses)
   access by type of hardware-(corps.hard.type)
   access by application use-(corps.appl.uses)
      office automation-(corps.oa)
      office Ranagement-(corps.om)
```
a . **\*V**

```
project administration-(corps.proj.adm)
 project management-(corps.proi.man)
   electronic spread sheet-(corps.ess)
  data base management-(corps.dbm)
  word process ing-(corps .wp)
  communication-(corps.comm)
   trainlng-(corps.train)
  resource management-(corps.res.mang)
access by type of organization unit-(corps.org.type)
  division-(corps.div)
  district office-(corps.district)
  area office-(corps.area)
   project-(corps.project)
```
Lessons Iearned-(lessons.learn)

Training-(training)

**77777W"**

Definitions (minimum of **500** terms)-(definitions)

Useful references-( references)

**-**

1253253

**--**

**S** 

"TABLE OF **CONTENTS"** OF THE MICROCOMPUTER **KNOWLEDGE BASE**

The following listing of the <table.of.contents> frame is included here as a quick reference to the various categories of information in the knowledge base. The numbers following each entry indicate the menu option of that entry within the frame <table.of.contents>.

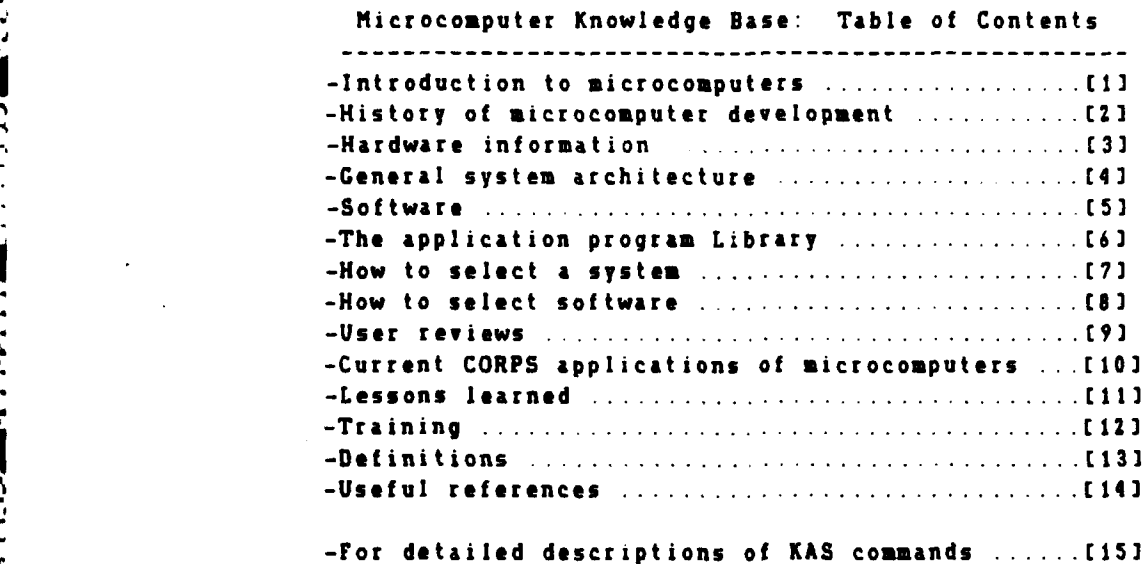

**\* %**

#### **CERL** DISTRIBUTION

**A7,.** -. A - - . SI T.. . . .. **"77** .i .

**Chief of Engineers U.S. Army, Fort Belvoir 22060**<br>**ATTN: Tech Monitor ATTN: Canadian Liaison Office ATTN:** Tech Monitor **ATTN:** Canadian Liaison Officer **ATTN: DAUN-ASI-L** (2) **ATTN:** Water Resources Support Center **ATTN: DAEN-CCP ATTN:** Engr Studies Center **ATTN: DAEN-CW ATTN: DAEN-CWE CRREL, ATTN: Library 03755**<br> **ATTN: DAEN-CWM-R ATTN: DAEN-CWN-R ATTN:** DAEN-CWP WES, ATTN: Library 39180 **ATN:** DARN-ZCF **f.attn:** DAEN-ECB NCEL 93041<br>**final partners** attn: Library attn: Library attn: Library attn: Library attn: Library attn: Library attn: Library **ATTN: DARN-RDC** ATTN: DAEN-RDM **Defense Technical Info. Center 22314**<br> **ATTN: DDA** (12) **ATTN: DDA (12) ATTN: DAEN-ZCZ<br>ATTN: DAEN-ZCE** ATTN: DAEN-ZCI New York, NY 10017 **ATTN:** DARU-ZCM FESA, ATTN: Library 22060 **ATITN: DET I1 79906 US** Army Engineer District (41) Receiving Section/Depository Copies (2) **ATm:** Library ATTN: Chief, Oprs (3) **MANIC** US Army Engineer Divisions (14) **AMl: Chief,** Opre **(3)**

RANNA

1334

ie sta

EN EN A

% %A ~ **\*.** ~ ~ **\*%** 4 **%\*%%\*\*** 

**ATTN: DAEN-CWO** ETL, **ATTN:** Library **22060** ATTN: Library (Code LO8A) **Engineering Societies Library** National Guard Bureau **20310 U.S.** Government Printing Office 22304

ATTN: RDT&E Liaison Office (6)<br>ATTN: Sr. Tech FAC-03T 22332 **ATTN:** Library ATTN: **Asst. CM** R&D, **FAC-03 22332**

**272**

Mabry, Frank<br>The Microcomputer Knowledge Base: introduction and user instructions /<br>by Frank Mabry, William Hohensee, Gregory Norris. -- Champaign, Ill :<br>Construction Engineering Research laboratory; available from NTIS, 1 27 p. (Technical report / Construction Engineering Research Laboratory ;  $P-155$ 

1. Microcomputer Knowledge Base. 2. U.S. Army Corps of Engineers --<br>Civil functions. 3. Microcomputers. 1. Hohensee, William. 11. Norris,<br>Gregory. III. Title. IV. Series: Technical report / Construction<br>Engineering Researc

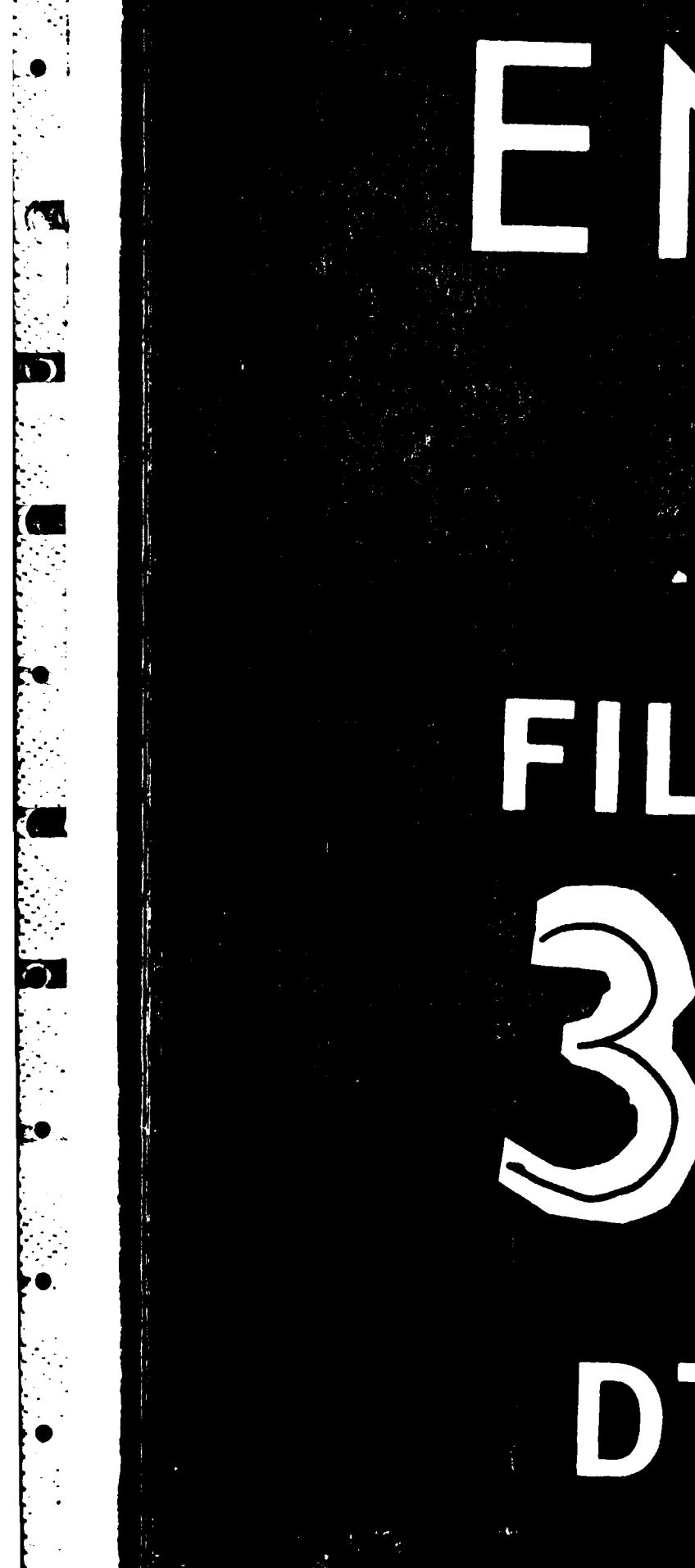

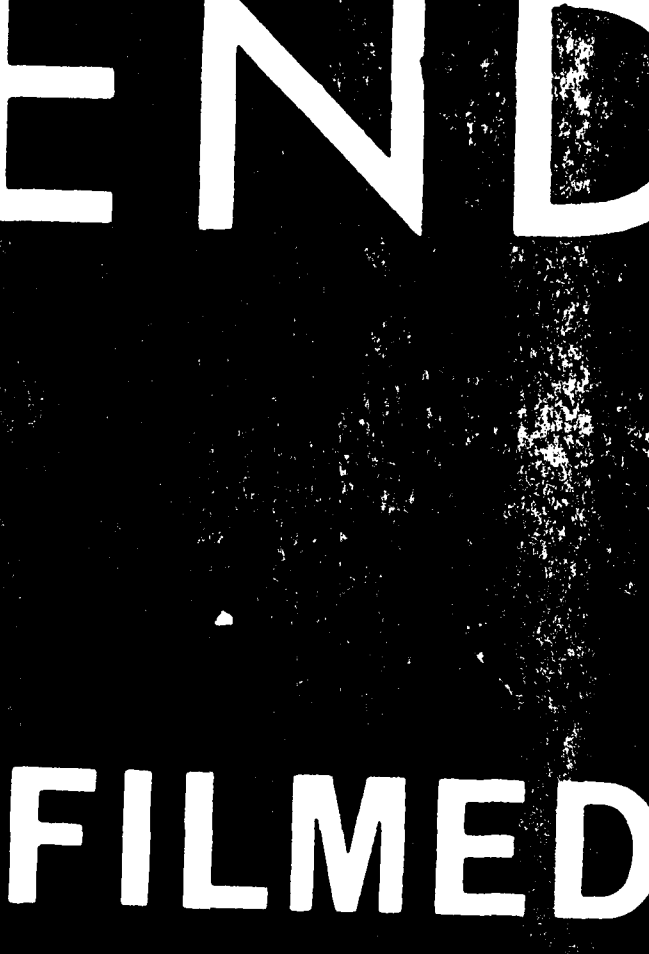

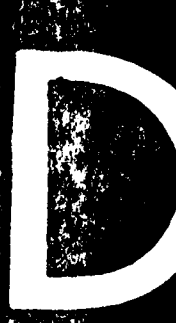

DTIC